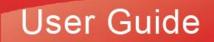

# PANTUM

MMM.PANTUM.COM

# Pantum P2500W Plus Series

Monochrome Laser Printer

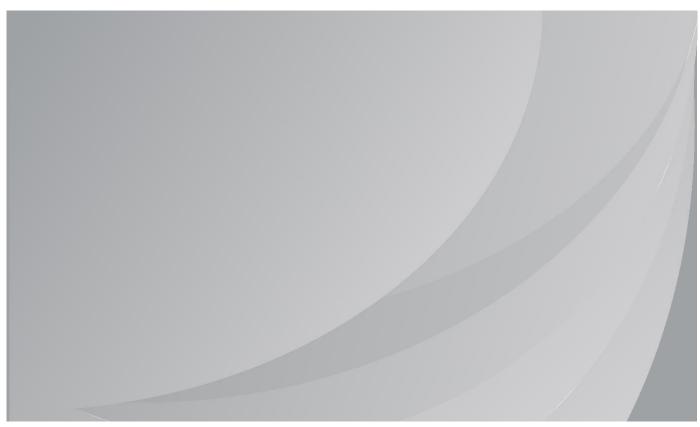

It is recommended that you read this Guide carefully before using the printer

## **Preface**

Welcome to the Pantum Series products!

We heartily appreciate your using of Pantum Series products!

To protect your vital interests, please carefully read the following statements.

For more information, please visit our official website (www.pantum.com).

# **Legal Notice**

#### **Trademark**

Pantum and Pantum logos are registered trademarks of Zhuhai Pantum Electronics Co., Ltd. Microsoft<sup>®</sup>, Windows<sup>®</sup>, Windows Server<sup>®</sup> and Windows Vista<sup>®</sup> are trademarks registered by Microsoft Corporation in the United States or other countries/regions.

Apple, AirPrint, Mac, and macOS are trademarks of Apple Inc., registered in the U.S. and other countries. Use of the Works with Apple badge means that an accessory has been designed to work specifically with the technology identified in the badge and has been certified by the developer to meet Apple performance standards.

The Mopria<sup>™</sup> word mark and the Mopria<sup>™</sup> Logo are registered and/or unregistered trademarks of Mopria Alliance, Inc. in the United States and other countries. Unauthorized use is strictly prohibited.

The Bluetooth® word mark and logos are registered trademarks owned by Bluetooth SIG,Inc. and any use of such marks by Zhuhai Pantum Electronics Co., Ltd. is under license. Other trademarks and trade names are those of their respective owners.

Wi-Fi Direct, Wi-Fi Protected Setup (WPS), WPA, WPA2, WPA3, and Wi-Fi Protected Access are marks of the Wi-Fi Alliance.

The ownership to the names of the software in this User Guide belongs to their respective companies in accordance with corresponding license agreement, and they are referred for instructions only.

All other product and brand names herein may be the registered trademarks, trademarks or service marks of their respective owners, and they are referred for instructions only.

### Copyright

The Copyright of this User Guide is owned by Zhuhai Pantum Electronics Co., Ltd.

It is prohibited to copy, translate, modify and transmit this User Guide by any means or in any form without the prior written consent of Zhuhai Pantum Electronics Co., Ltd.

Version:V1.0 (Certification version)

#### **Disclaimer**

For a better user experience, Zhuhai Pantum Electronics Co., Ltd. reserves the right to make changes to the User Guide. The information contained herein is subject to change without notice.

Users are responsible for any damages arising from failing to follow this User Guide. Meanwhile, except the express warranty made in the product maintenance manual or service commitment, Zhuhai Pantum Electronics Co., Ltd. does not make any express or implied warranty or guarantee to this User Guide (including composing or words).

Using this product to copy, print, scan certain documents or images or make other forms of operations may be prohibited by the local laws. If you are uncertain about the legality of using this product for certain documents or images, you should consult your legal advisor in advance.

The product can be used safely in the non-tropical areas at an altitude no higher than 2000 meters.

# **Safety Precautions**

### Disconnect the power supply

The product should be placed close to or easily accessible to power sockets, so as to allow easy disconnection of power supply!

### **Laser Safety**

The laser radiation is harmful to the human body. Since laser components are completely sealed in the printer, laser radiation will not leak. To avoid laser radiation, please do not randomly disassemble the printer!

The printer follows the provisions of Class 1 laser products under CFR standard.

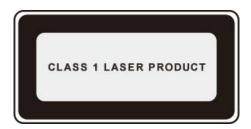

The printer has a Class III B laser diode, which has no laser radiation leakage among laser components.

The laser components shall complies with the requirements of: U.S. Code of Federal Regulations, 21 CFR 1040, IEC 60825-1

The following label is attached to the laser components inside the printer:

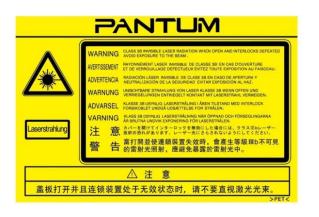

or

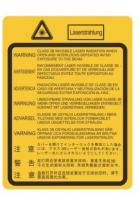

# **Safety Warning**

Please note the following safety warnings before using the printer:

# 📤 Warning

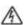

There is high-voltage electrode inside the printer. Before cleaning the printer, make sure the power is turned off!

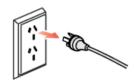

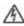

Plugging and unplugging the power cord plug with a wet hand can result in an electric shock.

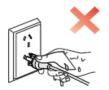

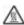

The fuser unit is hot when and after printing. Touching the fuser unit (the shaded area as shown) may cause burns!

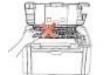

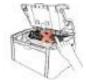

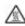

The fuser unit is attached with a high temperature warning label. Please do not remove or damage this label.

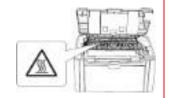

# **Precautions**

#### **Precautions before Using the Printer:**

- 1. Read and understand all instructions;
- 2. Familiarize yourself with the basic principles associated with operating electrical appliances;
- 3. Comply with all warnings and instructions marked on the equipment or specified in the manual supplied with the equipment;
- 4. If the operating instructions conflict with the safety information, please refer back to the safety information, as you may have misunderstood the operating instructions. If you cannot resolve the conflicts, please call the Customer Service Hotline or contact a service representative for help;
- 5. Before cleaning the equipment, remove the power cord from the AC power supply outlet. Do not use liquid or aerosol cleaners:
- 6. Please make sure that the equipment is put on a stable desktop surface to avoid serious damage caused by the falling of the equipment;
- 7. Do not put the equipment near a radiator, an air conditioner, or a ventilation pipe;
- 8. Do not place any articles on top of the power cord. Do not put the equipment in a place where its power cord will be stepped on by people;
- 9. Outlets and extension cords must not be overloaded. This may reduce performance and could result in fire or electric shock;
- 10. Do not allow pets to chew on the AC power cord or the computer interface cable;
- 11. Do not allow sharp objects piercing equipment slot, so as to avoid contact with the high-voltage device, which otherwise may result in fire or electric shock. Take care not to spill liquids onto the equipment;
- 12. Do not disassemble the equipment so as to avoid the risk of electric shock. Necessary repairs may only be carried out by professional maintenance personnel.

Opening or removing the cover could result in an electric shock or other potential hazards. Incorrect disassembly and assembly could also result in an electric shock during future use;

- 13. If any one of the following occurs, disconnect the equipment from the computer and pull out the power cord from the AC wall socket and contact a qualified member of the service personnel for maintenance:
- · Liquid has been spilled into the equipment.
- The equipment has been exposed to rain or water.
- The equipment falls, or the cover is damaged.
- Significant changes in the equipment's performance.
- 14. Only adjust the control mentioned in the instructions. Incorrect adjustment of other controls may result in damage and mean that professional maintenance personnel need to spend more time fixing it;
- 15. Do not use the equipment in a thunderstorm so as to avoid the risk of an electric shock. If possible, pull out the AC power cord during a thunderstorm;
- 16. If you continuously print multiple pages, the surface of the tray will become very hot. Take care not to touch this surface, and keep children away from this surface:
- 17. The signal wire of the device connected with the printer can not be connected to the outdoors;
- 18. Please ensure timely ventilation in case of a prolonged use or printing huge amounts of documents in a poorly ventilated room;

- 19. In standby status, the product will automatically enter into the power saving (sleep) mode if it does not receive any job order for a while (such as 1 minute); and it can realize zero power consumption only if it has not been connected with any external input power supply;
- 20. As the Class 1 equipment, the product must be connected to the power supply outlet with protective grounding line when using;
- 21. This product should be placed according to the shipping marks on the product package box during delivery;
- 22. This product is a kind of low-voltage equipment. When using this product below the specified voltage range, please refer to the product precautions or call Pantum Aftersales Service Centre, if the toner comes off the printed contents, or the equipment starts slowly;
- 23. This product is sold as a complete machine. The consumers can go to Pantum Aftersales Service Centre to purchase parts they need. If the product sold is inconsistent with the package list, please go to the specified Aftersales Service Centre to solve the problem;
- 24. Install this product in a place with the temperature between 10°C to 32.5°C, and the relative humidity between 20% to 80%;
- 25. For security and other reasons the printer may switch to intermittent printing after a certain amount of continuous printing.
- 26. This device complies with Part 15 of the FCC Rules. Operation is subject to the following two conditions:
- (1) this device may not cause harmful interference, and
- (2) this device must accept any interference received, including interference that may cause undesired operation.
- 27. Radiation Exposure Statement:

This equipment complies with Canada and FCC radiation exposure limits set forth for uncontrolled environments. This equipment should be installed and operated with a minimum distance of 20cm between the radiator and your body.

This transmitter must not be co-located or operating in conjunction with any other antenna or transmitter.

28. NOTE: This equipment has been tested and found to comply with the limits for a Class B digital device.

pursuant to Part 15 of the FCC Rules. These limits are designed to provide reasonable protection against harmful interference in a residential installation. This equipment generates, uses and can radiate radio frequency energy and, if not installed and used in accordance with the instructions, may cause harmful interference to radio communications. However, there is no guarantee that interference will not occur in a particular installation.

If this equipment does cause harmful interference to radio or television reception, which can be determined by turning the equipment off and on, the user is encouraged to try to correct the interference by one or more of the following measures:

- Reorient or relocate the receiving antenna.
- Increase the separation between the equipment and receiver.
- Connect the equipment into an outlet on a circuit different from that to which the receiver is connected.
- Consult the dealer or an experienced radio/TV technician for help.

- 29. Warning: Changes or modifications to this unit not expressly approved by the party responsible for compliance could void the user's authority to operate the equipment.
- 30. Shielded cables must be used with this unit to ensure compliance with the Class B FCC limits.
- 31. Please keep this User Guide properly.

# **Legal Information**

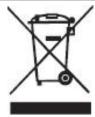

This symbol indicates that, at the end of your product's life, it must not be discarded as domestic waste. Instead, you should dispose of your used equipment at a designated collection point for the recycling of waste electrical and electronic equipment. Ref: EU Directive 2002/96/EC on Waste Electrical and Electronic Equipment (WEEE). Please contact your distributor / supplier for further information.

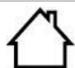

This product is suitable for indoor use only.

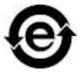

This printer is fully compliant with the ROHS Directive 2009/95/EC and the requirements of the revised Directive 2011/65/EU for managing toxic and hazardous substances.

# **Table of Contents**

| 1. Before Using the Printer                                        | 1  |
|--------------------------------------------------------------------|----|
| 1.1. Product series introduction                                   | 1  |
| 1.2. Supplied Accessories                                          | 2  |
| 1.2. Product View                                                  | 3  |
| 1.3. Laser Toner Cartridge                                         | 4  |
| 2. Paper and Print Media                                           | 5  |
| 2.1. Paper Specification                                           | 5  |
| 2.2. Special Paper                                                 | 6  |
| 2.3. Nonprinting Area                                              | 7  |
| 2.4. Load the Paper                                                | 7  |
| 2.5. Guidelines for Paper Use                                      | 9  |
| 3. Driver installation and uninstallation                          | 10 |
| 3.1. Obtain driver file                                            | 10 |
| 3.2. Driver Setup                                                  | 11 |
| 3.2.1. For bluetooth-supported computers (for Windows)             | 11 |
| 3.2.2. For bluetooth-unsupported computers (for Windows and macOS) | 13 |
| 3.2. Uninstall Driver                                              | 30 |
| 3.2.1. Method to uninstall driver under Windows                    | 30 |
| 3.2.2. Method to uninstall driver under macOS                      | 30 |
| 4. Wired Network Settings (For wired network printer models)       | 31 |
| 4.1. Set IP Address                                                | 31 |
| 4.2. Install the Printer to Network                                | 32 |
| 4.3. Setting Network Products                                      | 33 |
| 4.3.1. View or Change Network Settings                             | 33 |
| 4.3.2. Set or Change Web Server Login Password                     | 33 |
| 4.3.3. Restore to Factory Settings                                 | 33 |
| 4.3.4. SNMP protocol setup                                         | 34 |
| 5. Wireless network setup (applicable to Wi-Fi models)             | 35 |
| 5.1. Basic structure mode                                          | 35 |
| 5.1.1. Wireless network setup tools                                | 35 |
| 5.2. Wi-Fi hotspot mode                                            | 38 |
| 5.2.1. Preliminary preparations                                    | 38 |
| 5.2.2. Wi-Fi Hot Connection                                        | 38 |
| 5.2.3. Wi-Fi Hotspot Configuration                                 | 39 |
| 5.3. Wireless network setup FAQs                                   | 39 |
| 6. Mobile Print(for models with Wi-Fi function only)               | 40 |
| 6.1. Pantum Printing App                                           | 40 |

| 6.1.1. Operating systems supported                                             | 40 |
|--------------------------------------------------------------------------------|----|
| 6.1.2. How to download the Pantum Printing App                                 |    |
| 6.1.3. How to use the Pantum Printing App                                      |    |
| 6.2. Mopria mobile print                                                       |    |
| 6.2.1. The operating systems and applications which support Mopria mobile prin |    |
| 6.2.2. How to download Mopria Print Service                                    | _  |
| 6.2.3. Preliminary preparations                                                | 42 |
| 6.2.4. How to use Mopria mobile printing                                       | 43 |
| 6.3. AirPrint mobile print                                                     | 43 |
| 6.3.1. Operating systems supported by AirPrint mobile print                    | 43 |
| 6.3.2. Preliminary preparations                                                | 43 |
| 6.3.3. How to use AirPrint mobile printing                                     | 44 |
| 7. Print                                                                       | 45 |
| 7.1. Print Function                                                            | 45 |
| 7.2. Opening Help Document                                                     | 46 |
| 7.3. Manual Duplex                                                             | 47 |
| 7.4. Cancel Print Job                                                          | 50 |
| 8. Control Panel                                                               | 51 |
| 8.1. Control Panel Overview for P2500 Series                                   | 51 |
| 8.1.1. Functions of Buttons on the Control Panel                               | 51 |
| 8.1.2. Function of LED Indicators on the Control Panel                         | 52 |
| 9. Routine Maintenance                                                         | 55 |
| 9.1. Cleaning the Printer                                                      | 55 |
| 9.2. Maintenance of Laser Toner Cartridge                                      | 56 |
| 9.2.1. Use and Maintenance of Laser Toner Cartridge                            | 56 |
| 9.2.2. Service Life of Laser Toner Cartridge                                   | 57 |
| 9.2.3. Replace Laser Toner Cartridge                                           | 57 |
| 10. Troubleshooting                                                            | 59 |
| 10.1. Clearing Jammed Paper                                                    | 59 |
| 10.1.1. Paper Jam in the Feed Port                                             |    |
| 10.1.2. Paper Jam inside the Printer                                           | 60 |
| 10.2. Common Troubleshooting                                                   |    |
| 10.2.1. Common Trouble                                                         |    |
| 10.2.2. Image Defects                                                          |    |
| 11. Product Specifications                                                     | 68 |
| 11.1. Overview of the Specifications                                           | 68 |

# 1. Before Using the Printer

# 1.1. Product series introduction

| Product series parameters |        | eters | P2500W Plus | P2502W Plus |
|---------------------------|--------|-------|-------------|-------------|
|                           | USB    |       | •           | •           |
| Interface type            | NET    |       | •           | •           |
|                           | Wi-Fi  |       | •           | •           |
| Print Language            | GDI    |       | •           | •           |
| Control Panel             | LED    |       | •           | •           |
| Drint Chand               | A4     | 22ppm | •           | •           |
| Print Speed               | Letter | 23ppm | •           | •           |
| Manual Duplex             |        |       | •           | •           |

( : Support; Blank: Unsupport)

Note: This product series is subject to additions or changes without prior notice.

# 1.2. Supplied Accessories

| Name                  | Parts                                                                                                    |
|-----------------------|----------------------------------------------------------------------------------------------------|
| Laser Toner Cartridge |                                                                                                    |
| USB Interface Cable   |                                                                                                    |
| Power Cord            |                                                                                                    |
| CD                    |                                                                                                    |
| Quick Setup Guide     |                                                                                                    |
| Pantum Warranty       | The state of the state of the s |

Note: The Pantum Warranty may not be attached in some regions.

# 1.2. Product View

### Side view

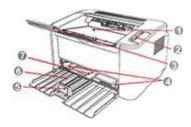

| 1 | Output Bin            |
|---|-----------------------|
| 2 | Control Panel         |
| 3 | Output Tray           |
| 4 | Automatic Feed Guide  |
| 5 | Paper Stop            |
| 6 | Feeder Tray           |
| 7 | Automatic Feeder Tray |

### **Rear View**

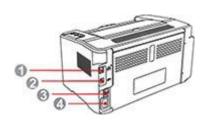

| 1 | Network Interface |
|---|-------------------|
| 2 | USB Interface     |
| 3 | Power Switch      |
| 4 | Power Interface   |

Note: Printer appearance may differ because of various models and functions, so the schematic diagram is only for your reference.

# 1.3. Laser Toner Cartridge

### Service Life of the Laser Toner Cartridge

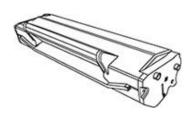

| Туре                                         | Average Print Volume                          |
|----------------------------------------------|-----------------------------------------------|
| Laser Toner Cartridge with Standard Capacity | About 700 Pages(Based on ISO 19752 standard)  |
| High-capacity laser toner cartridge          | About 1600 Pages(Based on ISO 19752 standard) |

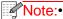

Note: The model is subject to increase without notice.

- Consumables capacity may vary with different using types.
- The Company does not recommend using consumables other than the original consumables provided, as any damages caused by non-original consumables are not covered by the scope of warranty.
- Appearance of the laser toner cartridge may possibly vary with different capacity and models. The schematic diagram is for reference only.

# 2. Paper and Print Media

# 2.1. Paper Specification

|                     | Media Type                                            | Plain, thin, special paper (transparency, cardstock, label, envelope, thick, etc.).                                                                                                    |  |
|---------------------|-------------------------------------------------------|----------------------------------------------------------------------------------------------------|--|
| Automatic<br>Feeder | Monarch e  Media size envelope,  Automatic 32k, ZL, Y | A4, A5, A6, JIS B5, ISO B5, B6, Letter, Legal, Executive, Statement, Monarch envelope, DL envelope, C5 envelope, C6 envelope, NO.10 envelope, Japanese Postcard, Folio, Oficio, Big 16k, 32k, 16k, Big 32k, ZL, Yougata4, Postcard, Younaga3, Nagagata3, Yougata2, Custom |  |
| Tray                | Media weight                                          | 60~163g/m²                                                                                                    |  |
|                     | Feeder tray volume                                    | 150 pages (80 g/m²)                                                                                                    |  |
|                     | Output tray volume                                    | 100 pages (80 g/m²)                                                                                                    |  |
|                     |                                                       |                                                                                                    |  |

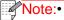

Note: • 80 g/m<sup>2</sup> standard paper is recommended for this printer.

- It is not recommended to use special paper extensively, which may affect the service life of the printer.
- The print media that does not meet the guidelines listed in this User Guide may result in poor print quality, increased paper jam and excessive wear of the printer.
- · Properties such as weight, composition, texture and humidity are important factors affecting the printer performance and output quality.

### Please note the following matters when selecting the print media:

- 1. Desired print effect: The print media selected should meet the requirement of the print tasks.
- 2. Surface smoothness: The smoothness of the print media may affect the sharpness of the print outcome.
- 3. Some print media may meet all the use guidelines contained herein, but they still can not bring satisfactory effect. This may be due to incorrect operation, inappropriate temperature and humidity, or other factors beyond the control of Pantum. Before purchasing large quantities of print media, make sure that the print media meets the specifications specified in this User Guide.

# 2.2. Special Paper

This printer supports using the special paper for printing. Special paper includes: label paper, envelope, transparent film, thick paper, carton paper, thin paper.

Note: When using special paper or print media, be sure to select matched print type and size in the print settings so as to get the best print effect.

### Please observe the following standards:

| Types of Print Media      | Correct Practices                                                                                                    | Incorrect Practices                                                                                                    |
|---------------------------|----------------------------------------------------------------------------------------------------|----------------------------------------------------------------------------------------------------|
| Label Paper               | Use labels with no exposed lining paper only. Labels shall be put flat when using. Use labels of full sheet only. There is no guarantee that all the labels in the market can meet corresponding requirements. | Use wrinkled, blistered or damaged label papers.                                                                                                    |
| Envelope                  | Envelopes should be loaded evenly.                                                                                                    | Use wrinkled, nicked, stuck or damaged envelopes. Use envelopes with clips, snaps, windows, or coated linings. Use envelopes with self-adhesive stickers or other synthetic materials. |
| Transparent<br>Film       | Only use transparent films approved for use in laser printers.                                                                                                    | Use transparent print media that is not suitable for laser printers.                                                                                                    |
| Thick Paper, carton paper | Only use heavy paper that is approved for use in laser printers and meets the weight specifications of this printer.                                                                                           | Use the paper whose weight is more than the specification of the media recommended for this printer, unless the paper is approved for use in this printer.                             |

# 2.3. Nonprinting Area

The shaded section indicates the nonprinting area.

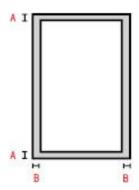

| Usage        | Paper Size | Top and Bottom Margins (A) | Left and Right Margins (B) |
|--------------|------------|----------------------------|----------------------------|
| Printing     | A4         | 5 mm (0.197 inch)          | 5 mm (0.197 inch)          |
| Printing Let | Letter     | 5 mm (0.197 inch)          | 5 mm (0.197 inch)          |

# 2.4. Load the Paper

1. Open the feeder tray.

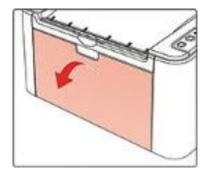

2. Slide the automatic feed guides to match both sides of the paper.

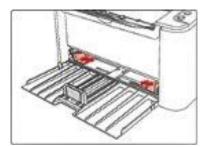

3. Raise the output tray to avoid the paper from slipping and falling.

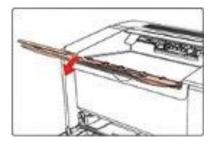

4. Load the paper into the automatic feeder tray with the print-side up.

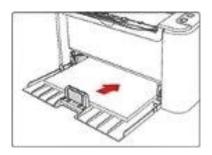

Note: Before loading paper, please unfold the stacked paper to avoid a paper jam or feed error, and then load the paper into the tray print-side up.

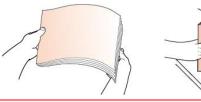

5. Adjust the paper stop to keep the paper in position. To ensure normal paper feeding, adjust the bottom paper stop ① into the slot to keep it from slipping out, and then adjust the blue stop② to match the paper size.

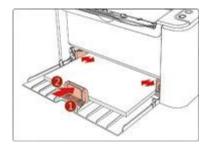

- Note: If the paper loaded into the automatic feeder tray at one time exceeds 150 pages, paper will jam or cannot be fed in.
  - When using the printed paper, please make the side to be printed (the blank side) up.
  - When printing on A5 paper, it is recommended that the paper is fed in landscape orientation, which can extend the service life of the laser toner cartridge.

# 2.5. Guidelines for Paper Use

- Paper or manuscript with rough texture, concave and convex, oil stain and good smoothness has poor printing performance.
- Please make sure that there is no dust, fluff, etc. on the paper.
- Paper shall be put on a flat surface and stored under a cool and dry environment.

# 3. Driver installation and uninstallation

# 3.1. Obtain driver file

You may obtain the driver file in the following two ways. Please choose the appropriate method.

#### Method 1: obtain the driver file from the official website

Enter: www.pantum.com in the address field of the Web browser, find "Dirves&Download" > "Driver" > enter the product model > select the driver file corresponding to the product model > download.

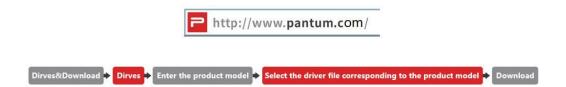

### Method 2: obtain the driver file from the CD

Insert the attached installation CD into the computer's CD driver to obtain the driver file for Windows or macOS system.

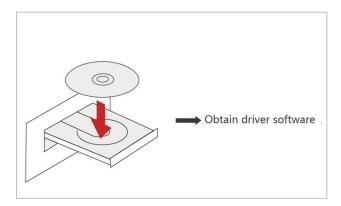

# 3.2. Driver Setup

You may choose the appropriate installation method base on the bluetooth function support of the computer.

## 3.2.1. For bluetooth-supported computers (for Windows)

1. Make sure that bluetooth is enabled on both the computer and the printer, and that the computer is connected to a Wi-Fi network.

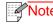

- Note: How to enable the bluetooth function on the printer: press the Wi-Fi button of the printer to make sure the Wi-Fi button is flashing blue.
  - How to enable the bluetooth function on the computer: take Windows 10 as an example, click Start > Settings > Devices > enable Bluetooth.
- 2. Find the obtained driver file and run the installer.

Method 1: find the driver file downloaded on the official website, open the file and click "Setup.exe" to run the installer.

Method 2: insert the attached installation CD into the computer's CD driver. The operating mode may vary in the operating system. Please select the appropriate operating mode for your operating system:

- Windows XP system: automatically run the installation procedure.
- Windows 7/Server 2012 system: Pop up "Autoplay" interface, click "Autorun.exe" to run the installation procedure.
- Windows 8 system: When the " DVD RW driver" window pops up from the right top corner of computer desktop, click anywhere in the pop-up window, then click "Autorun.exe" to run the installation procedure.
- Windows 10/11 system: When the "DVD RW driver" window pops up from the right top corner of computer desktop, click anywhere in the window, then click "Autorun.exe" to run the installation procedure.

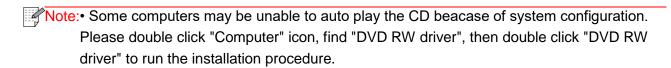

3. Read and agree to the terms contained in the End User License Agreement and the Privacy Policy, click the "Next" button in the lower right corner of the interface to enter the driver installation interface.

4. Please select the printer device and click "Next" in the lower right corner of the interface to enter the Wi-Fi configuration interface.

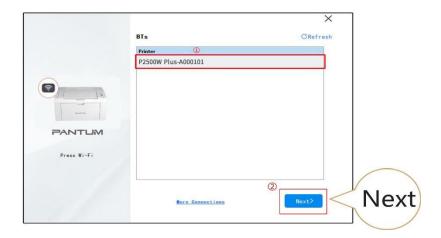

Note: • If multiple printers are found, please check the serial number label on the back of the printer and select the printer you desire.

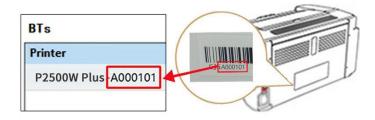

5. Select the network you desire, and click "Next" in the lower right corner of the interface to install the driver software.

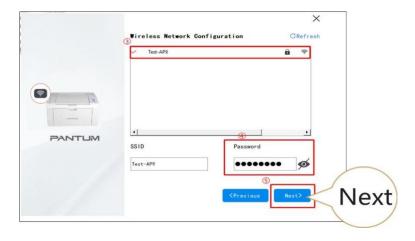

6. The installation software will automatically install the driver, and the installation process may take some time. Please wait patiently.

7. After the installation, click "Print &Test Page" button. If your printer prints the test page successfully, it means that you have installed the driver correctly.

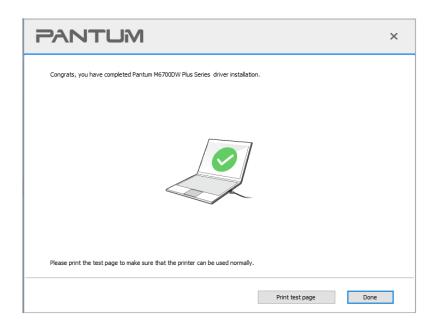

## 3.2.2. For bluetooth-unsupported computers (for Windows and macOS)

For computers that do not support bluetooth, this device provides one-click installation and other installation methods. You may choose the appropriate installation method according to your needs.

#### 3.2.2.1. One-click installation

1. Find the obtained driver file and run the installer.

**Method 1:** find the driver file downloaded on the official website, open the file and click "Setup.exe" to run the installer.

**Method 2:** insert the attached installation CD into the computer's CD driver. The operating mode may vary in the operating system. Please select the appropriate operating mode for your operating system:

### For Windows:

- Windows XP system: automatically run the installation procedure.
- Windows 7/Server 2012 system: Pop up "Autoplay" interface, click "Autorun.exe" to run the installation procedure.
- Windows 8 system: When the "DVD RW driver" window pops up from the right top corner of computer desktop, click anywhere in the pop-up window, then click "Autorun.exe" to run the installation procedure.
- Windows 10/11 system: When the "DVD RW driver" window pops up from the right top corner of computer desktop, click anywhere in the window, then click "Autorun.exe" to run the installation procedure.

Note: Some computers may be unable to auto play the CD beacase of system configuration.

Please double click "Computer" icon, find "DVD RW driver", then double click "DVD RW driver" to run the installation procedure.

#### For macOS:

- Double-click on "Pantum XXX Series\_Mac\_Driver" "Pantum Install Tool".(The XXX in Pantum XXX Seriesrefers to product model.)
- 2. Read and agree to the terms contained in the End User License Agreement and the Privacy Policy, click the "Next" button in the lower right corner of the interface to enter the driver installation interface.
- 3. For Windows, follow Step 4. For macOS, enter PC password before proceeding to Step 4.
- 4. Select the printer installation method according to your needs, and click "One-click Installation" below it.
- ? If the button below the installation method is "Not Connected", please click " " to guide you to complete the connection.

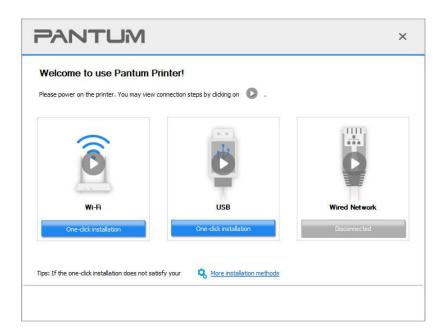

Note: After you click "One-click Installation", if the following interface pops up, please select the printer you need to install according to the network IP address or host name of your printer. (For information on how to obtain the IP address or host name of the printer, you may refer to <a href="Section 8.1.1.3">Section 8.1.1.3</a>, and print the "Network Configuration Page" to check.)

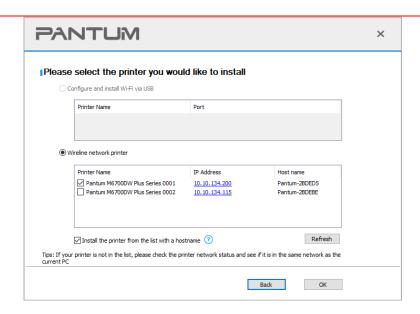

- When you select "Wi-Fi" or "Wired Network", before clicking "One-click Installation", you shall move the mouse cursor on the "One-click Installation" button to check the prompt information in the pop-up window, and verify whether the current printer is the one you desire through the IP address. (For information on how to obtain the IP address of the printer, you may refer to <a href="Section 8.1.1.3">Section 8.1.1.3</a>, and print the "Network Configuration Page" to check.)
- The "Wi-Fi" connection is only available for Wi-Fi models (models with a "W" in the model number, such as "P2500W"). When the computer is connected to wired network, it is necessary to set the wireless network of the printer. Please enter the Wi-Fi name and password in the following interface, and click "OK" to install the driver.

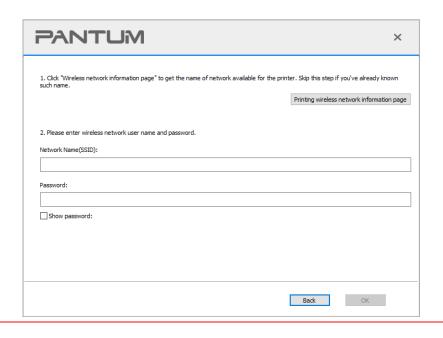

6. The installation software will automatically install the driver, and the installation process may take some time. Please wait patiently.

7. After the installation, click "Print &Test Page" button. If your printer prints the test page successfully, it means that you have installed the driver correctly.

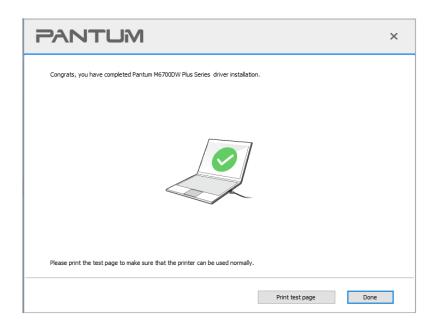

### 3.2.2.2. More setup methods

• Before installing the drive, you need to learn about printer model by printing printer information page out and check the product name (please refer to <u>Section 8.1.1.3</u> for printing methods).

#### 3.2.2.2.1.1. Installation via USB connection

- 1. Connect the printer to computer via USB cable, power the printer and computer on.
- 2. Place the attached installation CD in the computer CD-ROM:
- Windows XP system: automatically run the installation procedure.
- Windows 7/Server 2012 system: Pop up "Autoplay" interface, click "Autorun.exe" to run the installation procedure.
- Windows 8 system: When the "DVD RW driver" window pops up from the right top corner of computer desktop, click anywhere in the pop-up window, then click "Autorun.exe" to run the installation procedure.
- Windows 10 system: When the "DVD RW driver" window pops up from the right top corner of computer desktop, click anywhere in the window, then click "Autorun.exe" to run the installation procedure.

Note: Some computers may be unable to auto play the CD beacase of system configuration.

Please double click "Computer" icon, find "DVD RW driver", then double click "DVD RW driver" to run the installation procedure.

- 3. Read and agree to the terms contained in the End User License Agreement and the Privacy Policy, click the "Next" button in the lower right corner of the interface to enter the driver installation interface.
- 4. Click on the "More setup methods" at the bottom of driver installation interface, and enter into manual intallation interface.
- 5. Please select installation language and printer model.

6. Select "Connect via USB" and click on "Install".

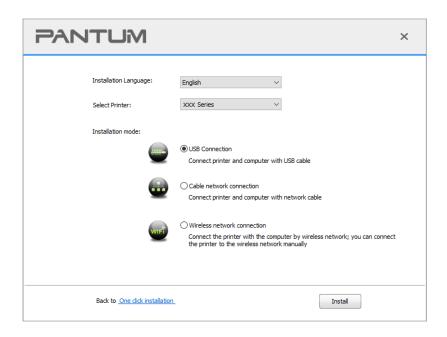

- 7. The software installs the driver automatically and the installation process may need some time. The duration is related to your computer configuration, please wait patiently.
- 8. After the installation, click "Print &Test Page" button. If your printer prints the test page successfully, it means that you have installed the driver correctly.

# 3.2.2.2.1.2. Installation via wired network connection (applicable to wired network models)

- 1. Turn the power of printer and computer on.
- 2. Connect the computer to wired network.
- 3. Connect network cable to the network interface of printer, to make sure the printer is connected to computer network (please refer to <u>Section 4</u> for network setup).
- 4. Place the attached installation CD in the computer CD-ROM:
- Windows XP system: automatically run the installation procedure.
- Windows 7/Server 2012 system: Pop up "Autoplay" interface, click "Autorun.exe" to run the installation procedure.
- Windows 8 system: When the "DVD RW driver" window pops up from the right top corner of computer desktop, click anywhere in the pop-up window, then click "Autorun.exe" to run the installation procedure.
- Windows 10 system: When the "DVD RW driver" window pops up from the right top corner of computer desktop, click anywhere in the window, then click "Autorun.exe" to run the installation procedure.

Note: Some computers may be unable to auto play the CD beacase of system configuration.

Please double click "Computer" icon, find "DVD RW driver", then double click "DVD RW driver" to run the installation procedure.

5. Read and agree to the terms contained in the End User License Agreement and the Privacy Policy, click the "Next" button in the lower right corner of the interface to enter the driver installation interface.

- 6. Click on the "More setup methods" at the bottom of driver installation interface, and enter into manual intallation interface.
- 7. Please select installation language and printer model.
- 8. Select "Wireline network connection" and click on "Install".

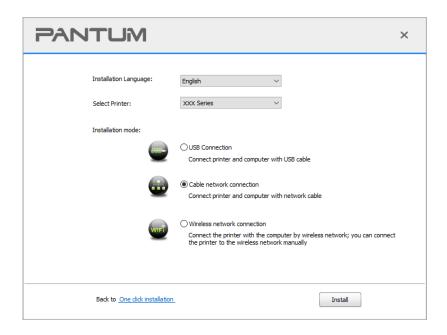

- 9. The installation software will search the printer automatically and the searching process may need some time.
- 10. After finishing searching, select the printer that needs to be connected and click "Next".

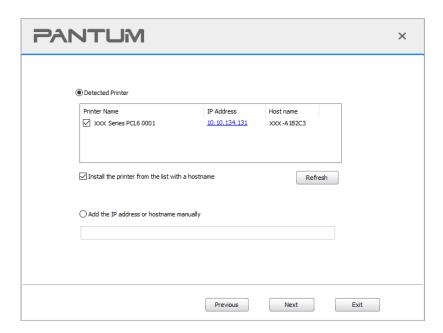

- Note: If the printer you need to connect is not in the list of printers searched, please click "Refresh" to search again.
  - When the printer IP address changes under printer driver installed with host ID, you can also directly print without re-installing the driver. If you need to install the printer driver with the host ID, please check the option "Install the printer in the list with host ID".
  - If IP address or host name is added manually, you need to know the IP address of the printer connected or host name. If they are not made clear, please print the "NetConf Pg" and view "IP Address" and "Host name" (Please refer to Section 8.1.1.3).
- 11. The software installs the driver automatically and the installation process may need some time. The duration is related to your computer configuration, please wait patiently.
- 12. After the installation, click "Print &Test Page" button. If your printer prints the test page successfully, it means that you have installed the driver correctly.

# 3.2.2.2.1.3. Installation by wireless network connection mode(applicable to Wi-Fi models)

Wireless network connection type is divided into basic structure mode and Wi-Fi Direct mode (please refer to <u>Section 5</u> for details).

#### I. Installation in basic structure mode

- 1. Connect computer to access point (wireless router).
- 2. Connect the printer to computer via USB cable, then power the printer on.
- 3. Place the attached installation CD in the computer CD-ROM:
- Windows XP system: automatically run the installation procedure.
- Windows 7/Server 2012 system: Pop up "Autoplay" interface, click "Autorun.exe" to run the installation procedure.
- Windows 8 system: When the "DVD RW driver" window pops up from the right top corner of computer desktop, click anywhere in the pop-up window, then click "Autorun.exe" to run the installation procedure.
- Windows 10 system: When the "DVD RW driver" window pops up from the right top corner of computer desktop, click anywhere in the window, then click "Autorun.exe" to run the installation procedure.

Note: Some computers may be unable to auto play the CD beacase of system configuration.

Please double click "Computer" icon, find "DVD RW driver", then double click "DVD RW driver" to run the installation procedure.

- 4. Read and agree to the terms contained in the End User License Agreement and the Privacy Policy, click the "Next" button in the lower right corner of the interface to enter the driver installation interface.
- 5. Click on the "More setup methods" at the bottom of driver installation interface, and enter into manual intallation interface.
- 6. Please select installation language and printer model.

7. Select "Wireless network connection" and click on "Install".

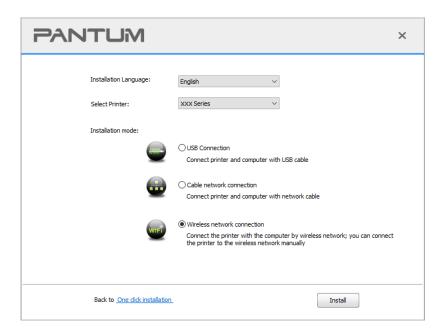

8. Select "Yes, I want to configurate the printer's wireless network" on the wireless setup window popped out, and operate according to the prompts to set up the printer to wireless network (please refer to Section 5.1.1 for setup method).

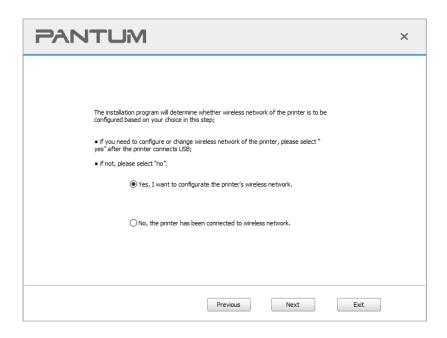

9. The installation software will search the printer automatically after wireless network is configured successfully. The search process may need some time.

10. Select the printer needs to be connected and click "Next".

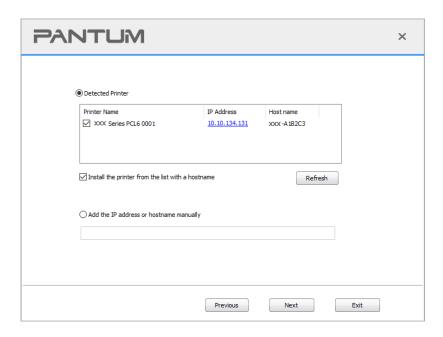

- Note: If the printer you need to connect is not in the list of printers searched, please click "Refresh" to search again.
  - When the printer IP address changes under printer driver installed with host ID , you can also directly print without re-installing the driver. If you need to install the printer driver with the host ID, please check the option "Install the printer in the list with host ID".
  - If IP address or host name is added manually, you need to know the IP address of the printer connected or host name. If they are not made clear, please print the "NetConf Pg" and view "IP Address" and "Host name" (Please refer to Section 8.1.1.3).
- 11. The software installs the driver automatically and the installation process may need some time. The duration is related to your computer configuration, please wait patiently.
- 12. After the installation, click "Print &Test Page" button. If your printer prints the test page successfully, it means that you have installed the driver correctly.

#### II. Installation in Wi-Fi Direct mode

- 1. Turn the power of printer and computer on.
- 2. Connect computer to the Wi-Fi Direct network of the printer (please refer to <u>Section 5.2.2</u> for setup method).
- 3. Place the attached installation CD in the computer CD-ROM:
- Windows XP system: automatically run the installation procedure.
- Windows 7/Server 2012 system: Pop up "Autoplay" interface, click "Autorun.exe" to run the installation procedure.
- Windows 8 system: When the "DVD RW driver" window pops up from the right top corner of computer desktop, click anywhere in the pop-up window, then click "Autorun.exe" to run the installation procedure.
- Windows 10 system: When the "DVD RW driver" window pops up from the right top corner of computer desktop, click anywhere in the window, then click "Autorun.exe" to run the installation procedure.

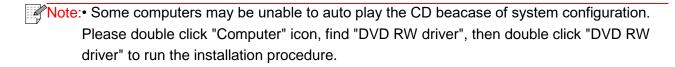

- 4. Read and agree to the terms contained in the End User License Agreement and the Privacy Policy, click the "Next" button in the lower right corner of the interface to enter the driver installation interface.
- 5. Click on the "More setup methods" at the bottom of driver installation interface, and enter into manual intallation interface.
- 6. Please select installation language and printer model.
- 7. Select "Wireless network connection" and click on "Install".

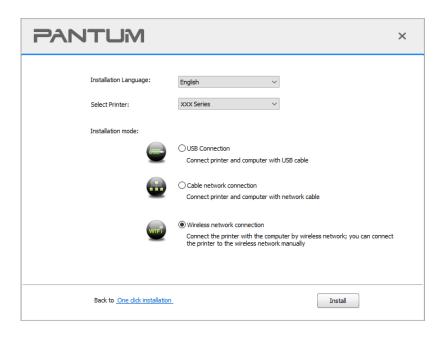

8. Select "No, the printer has been connected to wireless network" on the wireless setup window popping out, and then click "Next".

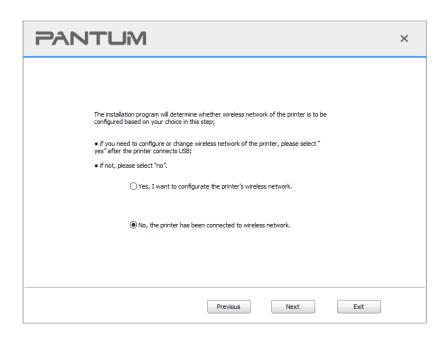

- 9. The installation software will search the printer automatically and the searching process may need some time.
- 10. Select the printer needs to be connected and click "Next".

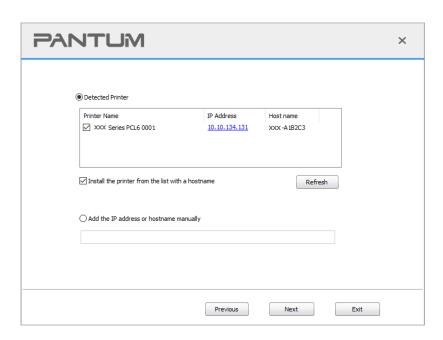

- Note: If the printer you need to connect is not in the list of printers searched, please click "Refresh" to search again.
  - When the printer IP address changes under printer driver installed with host ID, you can also directly print without re-installing the driver. If you need to install the printer driver with the host ID, please check the option "Install the printer in the list with host ID".
  - If IP address or host name is added manually, you need to know the IP address of the printer connected or host name. If they are not made clear, please print the "NetConf Pg" and view "IP Address" and "Host name" (Please refer to Section 8.1.1.3).

- 11. The software installs the driver automatically and the installation process may need some time. The duration is related to your computer configuration, please wait patiently.
- 12. After the installation, click "Print &Test Page" button. If your printer prints the test page successfully, it means that you have installed the driver correctly.

### 3.2.2.2.3.1. More setup methods for macOS

#### 3.2.2.2.1. Install via USB cable

macOS 10.14 is taken as the example in the following operation. The information on your computer screen may differ because of multiple operating systems.

- 1. Turn the power of printer and computer on.
- 2. Insert the setup CD supplied in the CD-ROM of the PC, and double-click on "Pantum XXX Series\_Mac\_Driver" "Pantum Install Tool". (The XXX in Pantum XXX Series refers to product model.)
- 3. Read and agree to the terms contained in the End User License Agreement and the Privacy Policy, click the "Next" button in the lower right corner of the interface to enter the driver installation interface.
- 4. Enter the password of the PC, and click on "OK".

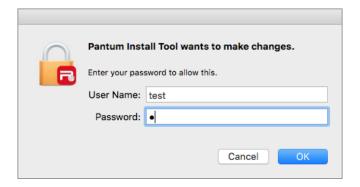

- 5. Click on "More setup methods" at the bottom of the setup interface for access.
- 6. Select a USB printer from the search results.

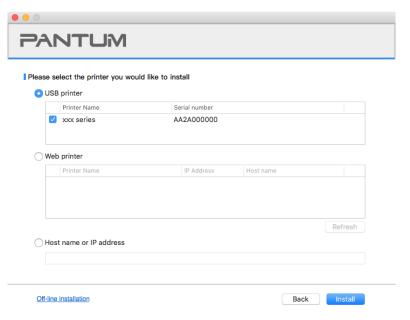

7. Click on "Install" on the lower right.

- 8. The software installs the driver automatically and the installation process may need some time. The duration is related to your computer configuration, please wait patiently.
- 9. After the installation, click "Print &Test Page" button. If your printer prints the test page successfully, it means that you have installed the driver correctly.

### 3.2.2.2.2. Install as a network printer

- 1. Turn the power of printer and computer on.
- 2. Connect the PC to the network.
- 3. Make sure the printer is connected to the same network as the PC (See <u>Section 4</u> or <u>5</u> to learn how to configure the network).
- 4. Insert the setup CD supplied in the CD-ROM of the PC, and double-click on "Pantum XXX Series\_Mac\_Driver" "Pantum Install Tool". (The XXX in Pantum XXX Series refers to product model.)
- 5. Read and agree to the terms contained in the End User License Agreement and the Privacy Policy, click the "Next" button in the lower right corner of the interface to enter the driver installation interface.
- 6. Enter the password of the PC, and click on "OK".

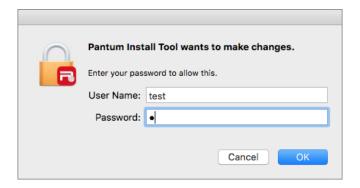

- 7. Click on "More setup methods" at the bottom of the setup interface for access.
- 8. Select a network printer from the search results.
- 9. Click on "Install" on the lower right.

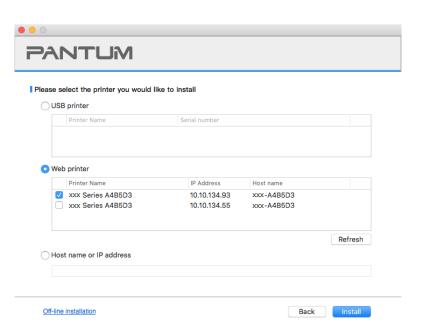

- Note: If the printer you need to connect is not in the list of printers searched, please click "Refresh" to search again.
  - When the printer IP address changes under printer driver installed with host ID, you can also directly print without re-installing the driver. If you need to install the printer driver with the host ID, please check the option "Install the printer in the list with host ID".
  - If IP address or host name is added manually, you need to know the IP address of the printer connected or host name. If they are not made clear, please print the "NetConf Pg" and view "IP Address" and "Host name" (Please refer to Section 8.1.1.3).
- 10. The software installs the driver automatically and the installation process may need some time. The duration is related to your computer configuration, please wait patiently.
- 11. After the installation, click "Print &Test Page" button. If your printer prints the test page successfully, it means that you have installed the driver correctly.

#### 3.2.2.2.3. Install via Host Name or IP Address

- 1. Turn the power of printer and computer on.
- 2. Connect the PC to the network.
- 3. Make sure the printer is connected to the same network as the PC (See <u>Section 4</u> or <u>5</u> to learn how to configure the network).
- 4. Insert the setup CD supplied in the CD-ROM of the PC, and double-click on "Pantum XXX Series\_Mac\_Driver" "Pantum Install Tool". (The XXX in Pantum XXX Series refers to product model.)
- 5. Read and agree to the terms contained in the End User License Agreement and the Privacy Policy, click the "Next" button in the lower right corner of the interface to enter the driver installation interface.
- 6. Enter the password of the PC, and click on "OK".

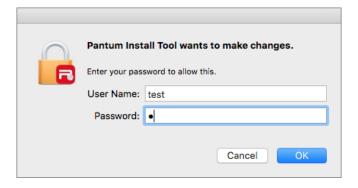

- 7. Click on "More setup methods" at the bottom of the setup interface for access.
- 8. Select Host Name or IP Address, and enter the Host Name or IP address of the printer you wish to add.

9. Click on "Install" on the lower right.

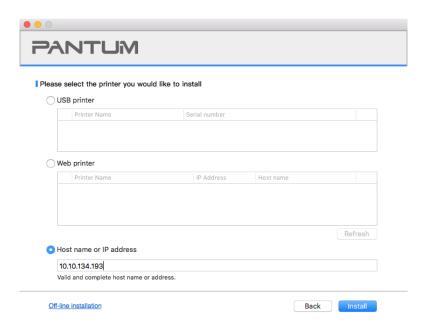

- Note:• If the printer you need to connect is not in the list of printers searched, please click "Refresh" to search again.
  - When the printer IP address changes under printer driver installed with host ID , you can also directly print without re-installing the driver. If you need to install the printer driver with the host ID, please check the option "Install the printer in the list with host ID".
  - If IP address or host name is added manually, you need to know the IP address of the printer connected or host name. If they are not made clear, please print the "NetConf Pg" and view "IP Address" and "Host name" (Please refer to Section 8.1.1.3).
- 10. The software installs the driver automatically and the installation process may need some time. The duration is related to your computer configuration, please wait patiently.
- 11. After the installation, click "Print &Test Page" button. If your printer prints the test page successfully, it means that you have installed the driver correctly.

#### 3.2.2.2.4. Off-line Install

- 1. Turn the power of printer and computer on.
- 2. Insert the setup CD supplied in the CD-ROM of the PC, and double-click on "Pantum XXX Series\_Mac\_Driver" "Pantum Install Tool". (The XXX in Pantum XXX Series refers to product model.)
- 3. Read and agree to the terms contained in the End User License Agreement and the Privacy Policy, click the "Next" button in the lower right corner of the interface to enter the driver installation interface.

4. Enter the password of the PC, and click on "OK".

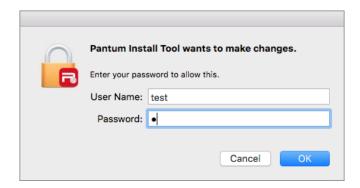

- 5. Click on "More setup methods" at the bottom of the setup interface for access.
- 6. Click on "Off-line installation" on the lower left.

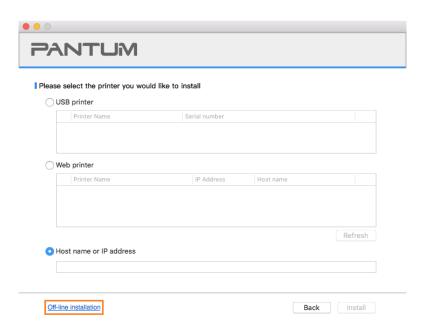

- 7. The software installs the driver automatically and the installation process may need some time. The duration is related to your computer configuration, please wait patiently.
- 8. Install complete. Please finish printer adding as guided or refer to Section 3.2.2.2.2.5.

#### 3.2.2.2.5.. Add printer to macOS system

#### I. Add up the printer via USB

- 1. Connect the printer to computer with USB cable and then turn power on.
- 2. Enter the "System Preferences" "Printers & Scanners" of computer.
- 3. Click button to select "Add Printer or Scanner".
- 4. Select printer and then select the corresponding printer mode from the "Use" menu popping out.
- 5. Click "Add".

#### II. Add up the printer via wireline connection (applicable to wired network models)

- 1. Turn the power of printer and computer on.
- 2. Connect the computer to wired network.
- 3. Connect the network cable to the network interface of printer, and make sure the printer is connected to the computer network (Please refer to <u>Section 4</u> for network setup).
- 4. Enter the "System Preferences" "Printers & Scanners" of computer.
- 5. Click button to select "Add Printer or Scanner".
- 6. Select printer and then select the corresponding printer mode from the "Use" menu popping out.
- 7. Click "Add".

#### III. Add up the printer via wireless connection(applicable to Wi-Fi models)

- 1. Turn the power of printer and computer on.
- 2. Make sure the wireless network connection between computer and printer is set up.
- Note: In case of basic structure mode, connect wireless network printer to the access point (wireless router). Please refer to Section 5.1 for connection method.
  - In case of Wi-Fi Direct mode, connect wireless client to wireless network printer directly. Please refer to <u>Section 5.2</u> for connection methods.
- 3. Enter the "System Preferences" "Printers & Scanners" of computer.
- 4. Click button to select "Add Printer or Scanner".
- 5. Select printer and then select the corresponding printer mode from the "Use" menu popping out.
- 6. Click "Add".

#### IV. Add AirPrint printer

- 1. Turn the power of printer and computer on.
- 2. Make sure the connection between printer and computer is set up (USB connection or network connection).
- 3. Enter the "System Preferences" "Printers & Scanners" of computer.
- 4. Click \* button to select "Add Printer or Scanner".
- 5. Select printer and select "Secure AirPrint" (data encryption) or "AirPrint" (no encryption) in the "Use" option box.
- 6. Click "Add".
- Note: When the printer is connected to computer with USB cable, the system will recognize and add AirPrint automatically.
  - If AirPrint printer of network connection is added, then the connecting USB cable should be disconnected first before adding the printer.
  - AirPrint printer is named after the ending of "AirPrint".

#### 3.2. Uninstall Driver

#### 3.2.1. Method to uninstall driver under Windows

Windows 7 is taken as the example in the following operation. The information on your computer screen may differ because of multiple operating systems.

- 1. Click the Start menu of computer and then click All programs.
- 2. Click Pantum, and then Click Pantum XXX Series.

Pantum XXX Series where XXX represents product model.

- 3. Click uninstall to delete the driver according to instructions on uninstall window.
- 4. Restart computer after finishing unloading.

#### 3.2.2. Method to uninstall driver under macOS

macOS10.14 is taken as the example in the following operation. The information on your computer screen may differ because of multiple operating systems.

- 1. Click "Go" "Applications" "Pantum" "Utilities" "Pantum Un-install Tool".
- 2. Delete the driver as instructed in the pop-up Uninstall window.
- 3. Uninstall complete.

# 4. Wired Network Settings (For wired network printer models)

You may need to set some network parameters on the printer. These parameters can be set from the embedded Web server.

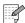

Note: • Due to printer upgrades, some functions may be different, depending on the model you purchased. If you have any questions, please contact Pantum Customer Service.

#### 4.1. Set IP Address

The IP address of the printer may be automatically obtained through DHCP function or set manually.

#### | Automatic Setting

DHCP automatic setting function is enabled by default on the printer.

- 1. Connect the printer to the network through a network cable and complete the startup preparation
- 2. The printer will automatically obtain the IP address assigned by the server. The IP address obtained automatically can be used after a few minutes.

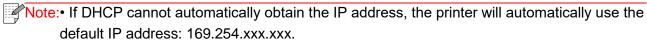

 Due to the features of DHCP, the IP address of the printer automatically assigned by the network may vary if the printer has not been used for a long time or the network access point changes, which could result in unsuccessful connection to the printer. It is recommended that the IP address automatically assigned by the network is bound to the Mac address of the printer while the DHCP function is enabled.

#### | Manual Setting

Type the IP address in the Web browser's address bar to open the embedded Web server.

- 1. Click Settings in the navigation bar to open the Settings page;
- 2. Select Network Settings IPV4 Settings;
- 3. Set IP Address Assignment Mode (Manual), IP Address and Subnet Mask. Other items are optional;
- 4. Click Apply to save the settings.

Note: You can use the embedded Web server to change the IP Address Assignment Mode into Automatic or Manual.

#### 4.2. Install the Printer to Network

In this setting, the printer is directly connected to the network and can be set to allow all computers on the network to print directly on the printer.

- 1. Before starting the printer, first connect the network cable to the network port of the printer to establish direct connection to the network.
- 2. Start the printer and wait until the status indicator on the control panel displays Ready status, as shown below.

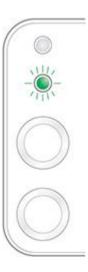

- 3. Insert the printer CD into the computer. If the software installer does not start, browse to the "setup.exe" file on the CD, and double-click to run the file.
- 4. Follow the operation instructions of the installer.
- 5. Continue to complete the installation.
- Note: When the installer prompts you to select a printer, you can select the appropriate printer name from the Detected Printer;
  - If the printer name does not appear in the Detected Printer, please click Refresh and search for printers on the network;
  - If you know the IP address of the printer to be connected, you can select Specify an IP Address for Installation to enter the IP address for installation.

#### 4.3. Setting Network Products

#### 4.3.1. View or Change Network Settings

You can use the embedded Web server to view or change IP settings.

- 1. Long press the "Cancel/Continue" button on the control panel to print Demo information page, and view the IP address of the printer. Demo page can be printed by long pressing the button on the control panel (as shown in the figure below) in the idle status.
- 2. Type the IP address in the Web browser's address bar to access the embedded Web server.
- 3. Click Settings tab to obtain network information. Change the settings as needed.

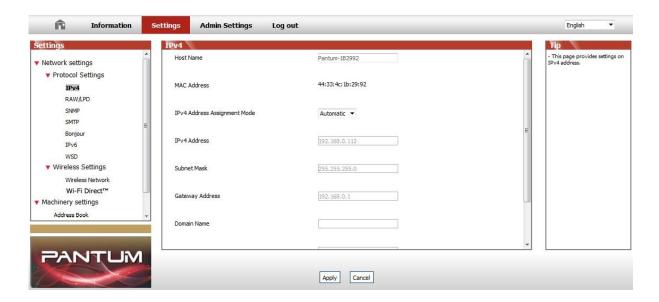

#### 4.3.2. Set or Change Web Server Login Password

Use the embedded Web server to set a network password or change the existing password.

Note: The default username is "admin", and the initial password is "000000".

- 1. To open the embedded Web server, please log in first.
- 2. Click "User Management" tab.
- 3. Type the new password in the Password box and Confirm Password box.
- 4. At the bottom of the window, click Apply button to save the settings.

#### 4.3.3. Restore to Factory Settings

If you want to reset all parameter settings of the printer, you can restore to the factory settings by long pressing "Cancel/Continue" button when the printer is powered off to power on it and holding for 10 seconds until the printer enters Ready status to finish the resetting work.

#### 4.3.4. SNMP protocol setup

You can set the SNMP protocol through the SNMP interface to improve the network information security of the printer.

- 1. Turn on printer power to connect printer to network.
- 2. Log in the embedded Web server (please refer to Section 4.3.2 for login method).
- 3. Click "Setup" "Network Setup" "SNMP".
- 4. Check relevant SNMP protocols as needed, click "Apply".

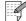

- Note: The SNMP protocol can improve the efficiency of network management, receive notification messages and warning event reports from network nodes, and help you discover and solve network issues in a timely manner.
  - Enable SNMP v1/v2 protocol:
  - ①Your printer may be at risk of unsafe network environment, please use it with caution!
  - Disable SNMP v1/v2 protocol:
  - 1 The printer may not work properly because the driver installation fails. Please download the latest driver for this printer on the official website.
  - ②Third-party software may not be able to obtain the SNMP status information of the printer, please use it with caution!

# 5. Wireless network setup (applicable to Wi-Fi models)

Depending on model, the printer with Wi-Fi printing function supports the two types of wireless network connection of both infrastructure connection mode and Soft-AP, while there is usually only one connection between computer and printer at a time. If you have problems during wireless network setup, please refer to <u>Section 5.3</u> Wireless Network Setup Frequently Asked Questions.

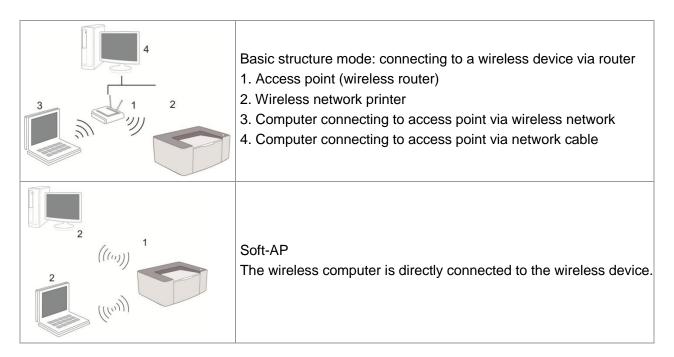

#### 5.1. Basic structure mode

You can connect a computer to your printer via access point (wireless router) as the medium. **Important:** Before wireless network installation, you must learn about the service set identifier (SSID) and password of your access point in order to use them during wireless network setup. If they cannot be determined, please consult your network administrator or access point (wireless router) manufacturer.

#### 5.1.1. Wireless network setup tools

If your computer has been installed with a driver and had been connected to wireless network, but the wireless network was changed, you can set it again with wireless network setup tools.

#### 5.1.1.1. Preliminary preparations

- 1. Access point (wireless router).
- 2. A computer that has been connected to network.
- 3. A printer that has wireless network function.

#### 5.1.1.2. Setup methods of wireless network setup tools

- 1. Take the wireless network setup tool in computer.
- 1) **Windows system:** Click the "Start menu" "All programs" "Pantum" Product name "Wireless network setup tool".
- 2) macOS system: Click "Go" "Applications" "Pantum" "Utilities" "Wireless Network Configuration Tool" on the computer Finder menu bar.
- 2. Use USB cable to connect and configure. Select "Yes, I have an USB cable that can be used for installation" in the following interface. Click "Next".

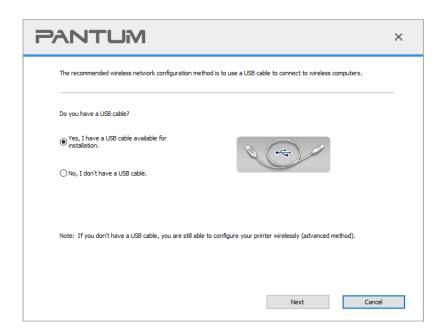

- 2.1 The computer has been connected to wireless network.
- 1) The currently wireless network currently connected to computer is selected as wireless network configuration tool by default. Complete configuration according to interface prompt.

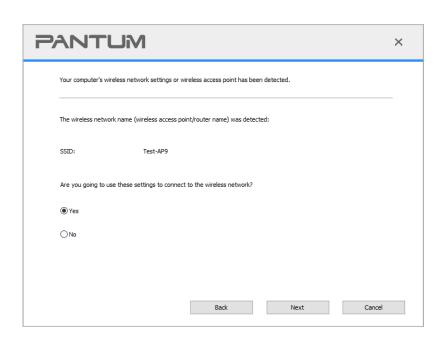

- Note:
  - The SSID you selected should be consistent with the SSID of access point (wireless router) connected to your computer.
- 2) Please tick "No" to configure other wireless network needed to connect to. Complete configuration according to interface prompt.

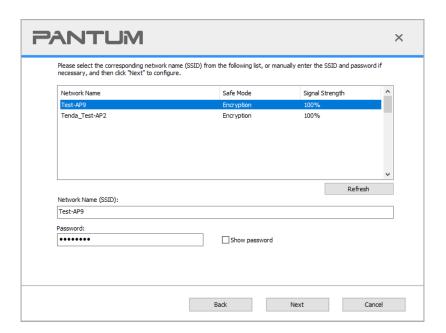

- Note: Encryption method:
  - 1) None: There is no encryption method used.
  - 2) WPA/WPA2: it is the pre-shared key (PSK) of Wi-Fi protected access which connects wireless device and access point via TKIP or AES encryption. The working length of WPA/WPA2 is within the PSK of 8-63 characters.
  - The display password is not ticked by default; if it is ticked, all passwords input can be seen in clear text.
  - Some models can automatically match the encryption method, no manual selection is required.

2.2 The computer is not connected to wireless network Input the SSID (case sensitive) and password of access point (wireless router) in the interface below. Complete configuration according to interface prompt.

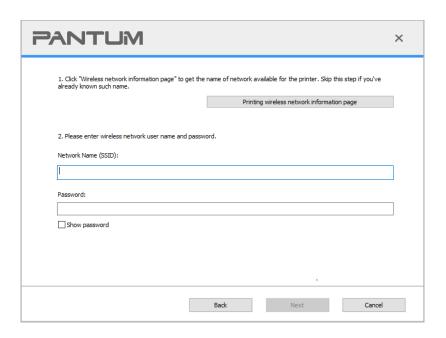

- Note: If you do not know the SSID of access point (wireless router), please click "Print" Wireless Network Information Page" to view the SSID of the needed access point (wireless router).
  - If the printer cannot be used normally after wireless network setup is finished, please install the drive again.

#### 5.2. Wi-Fi hotspot mode

You can establish a connection between a wireless network-enabled computer and a wireless network-enabled printer without using an access point (wireless route).

#### 5.2.1. Preliminary preparations

- 1. Printer with Wi-Fi hotspot function.
- 2. Computer with wireless network function.

#### 5.2.2. Wi-Fi Hot Connection

Before connecting the printer hotspot, enable the Wi-Fi hotspot function of the printer by tapping the "Wi-Fi" button on the printer panel.

Note: Tap the "Wi-Fi" button on the printer panel, and the printer will automatically print the "Mobile device Wi-Fi connection guide page" for Wi-Fi connection of a mobile device.

#### 5.2.3. Wi-Fi Hotspot Configuration

When the wireless hotspot of printer is active, the user can connect to it directly by searching. The wireless hotspot is enabled by default, and the default password is "12345678". The printer-specific SSID and password can be obtained from Wi-Fi Configuration Information Page, which can be printed out by selecting Print Wi-Fi Configuration. After establishing the connection, the configuration can be completed according to the Web configuration method.

#### 5.3. Wireless network setup FAQs

#### 1. The printer is not found.

- If the power of computer, access point (wireless router) or printer is turned on.
- If the computer is connected to printer with USB cable.
- If the printer supports wireless network connection.

#### 2. SSID cannot be found when network is connected

- Inspect if the power switch of access point (wireless router) is turned on.
- The printer cannot find the SSID of the access point (wireless router) you need to connect, please check the SSID of access point and try to connect again.
- Every time when the setup of access point (wireless router) is changed, you must set up the wireless network of printer again.

#### 3. Connection failure

- Please inspect if the safe mode and password of access point (wireless router) and printer is correct.
- Inspect the wireless receiving around printer. Signal receiving may be affected if the router is away from the printer or there is an obstacle between them.
- Turn the power of access point (wireless router) and printer off and then restart them and set up.

# 4. The following aspects should be inspected if the printer has problems while they are used in network:

- Inspect if the firewall software blocks communication. If the computer and printer are connected in the same network but they cannot be searched, the communication might be blocked by firewall software. Please refer to the user guide of firewall software to turn firewall off and then try to search the printer again.
- Inspect if the IP address assignment of printer is correct. You can inspect IP address by printing the network setup information page of printer out.
- Please refer to the following steps to check if printer and computer are in the same network:
- 1) Select "Command prompt" as shown below.
- a. Windows 8/10 system:Select "Search" button in the Start Menu and input "Command prompt"in search bar, then press the "Enter"button in the keyboard.
- b. Windows 7/XP system:click "Start" menu-"All procedures"-"Attachment"-"Command prompt ".
- 2) Input ping and your printer IP address in popup window, and press "Enter" button. For example: ping XXX.XXX.XXX.XXXX("XXX.XXX.XXX.XXX" is printer IP address)
- 3) If RTT is indicated in the window, that is to say your printer and computer are in the same network. If RTT is not indicated in the window, please refer to <a href="Section 5">Section 5</a> to re-configure the printer wireless network.

Note: • Please refer to the user guide or consult the manufacturer for information related to access point (wireless router).

## 6. Mobile Print(for models with Wi-Fi function only)

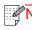

Note: Due to the difference in the model, some functions may not be supported. If youhave anyquestions, please check the product promovional information or contact customer service in the official website.

#### 6.1. Pantum Printing App

You may print, scan, copy, and fax files through mobile devices (mobile phones, tablets) through the Pantum Printing App.

#### 6.1.1. Operating systems supported

"Pantum App" is suitable for Android 6.0-12.0, iOS 11.0-15.0 and HarmonyOS 2.0.0 system versions.

#### 6.1.2. How to download the Pantum Printing App

#### How to download it for Android mobile device:

- 1. You can download it from its official website <a href="http://www.pantum.com">http://www.pantum.com</a> > Service & support > Driver download > Select printer model > Download and install.
- 2. You can use Google Play Store > Apps > to search Pantum Mobile Printing > Download and install.

#### How to download it for iOS mobile device:

Click the App Store icon > Search interface > input "PANTUM" or "Pantum print" in the search bar > Download and install on the interface of iOS device to download.

#### 6.1.3. How to use the Pantum Printing App

#### 6.1.3.1. Add a printer

#### I. Add a printer by Bluetooth

1. Make sure the mobile device turns on Bluetooth, location information permissions, and access Wi-Fi network.

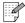

Note: For iOS mobile devices, please enable the location permission of Pantum Print App as follows. Click "Settings" > "Pantum Print App" > "Location", and select "During APP use".

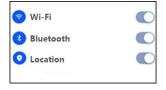

2. Press Wi-Fi on the printer, and make sure that the Wi-Fi indicator flickers in blue.

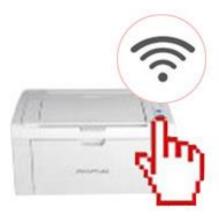

- 3. Enter the Pantum Printing App, click "Add Printer" on the home page, and follow the instructions on the interface.
- 4. Select printer > Enter the router Wi-Fi name and password > Click "Next" > Add success, start experience.

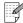

Note: If you search for multiple printers, check the serial number tags after your fuselage, select the printer you want to connect according to the serial number.

#### II. Search for a printer in the LAN

- 1. The printer and mobile device have been connected to the same LAN.
- 2. Enter the Pantum Printing App > Click "Add Printer" > Select the printer > Printer added successfully, and start the experience.

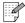

Note: • If multiple printers are found, please print the "Network Configuration Page" and select the printer you desire based on the IP address. (For information on how to obtain the IP address of the printer, you may refer to Section 8.1.1.3 and print "Network Configuration Page")

#### 6.1.3.2. Use the printer

Enter the home page of the App, and select to experience different functions as needed.

- Note: The functions may vary in different printer models. Specific functions are subject to the printer you have purchased.
  - If printing fails, check whether the mobile device is connected to the same wireless network to which the printer is connected.
  - If the mobile device does not detect any printers, check whether the printer is plugged in and turned on.

### 6.2. Mopria mobile print

Mopria mobile print requires installing Mopria Print Service on the Android device. You can print photos, emails, webpages and files.

# 6.2.1. The operating systems and applications which support Mopria mobile printing

- 1. Mopria mobile printing is suitable for Android4.4 or higher version.
- 2. Mopria mobile printing is supported by applications, e.g. Microsoft Office 1.01(16.0.4201.1006) or higher version, Adobe Reader (V11.7.1) or higher version.

For more information about applications which support Mopria printing, please visit: <a href="https://mopria.org">https://mopria.org</a>.

#### 6.2.2. How to download Mopria Print Service

- 1. Download Mopria Print Service from Google Play and install it on the Android device.
- 2. For Chinese users, please download the Mopria printing service at <a href="https://app.mopria.org/MopriaPrintService">https://app.mopria.org/MopriaPrintService</a> for downloading and installing this App.

#### **6.2.3. Preliminary preparations**

- 1. A printer that has wireless network function.
- 2. Android mobile device.

#### 6.2.4. How to use Mopria mobile printing

Before printing, please set the Mopria print service as "ON".

- 1. Tap the "settings" of the Home Screen on Android mobile device, and select "print".
- 2. Set the "Mopria print service" as "ON".

All other printing plug-ins should be shut down when you use Mopria mobile printing function.

The printing steps may varied by applications, taking Adobe Reader as an example for explanation.

- 1. Turn on printer power.
- 2. Connect the Android mobile device with wireless network of the printer (Please refer to <u>Section 5</u> for how to connect).
- 3. Open the files you need to print with Adobe Reader on the Android device.
- 4. Click
- 5. Tap "print".
- 6. Please make sure the Pantum printer is selected.

If you selected other printer (or failed to select any printer), please tap the pull-down menu of printer, and select your Pantum printer.

- 7. Set printing parameters, e.g. print pages.
- 8. Tap "print".
- Note: If printing fails, please inspect if the Android device is connected to the wireless network where the printer is connected to.
  - If the Android device cannot detect any printer, please inspect if power of the printer is turned on and if the printer is turned on.

#### 6.3. AirPrint mobile print

Only printers that support AirPrint function can realize AirPrint printing. Please check if there is AirPrint mark on the packaging of the printer, in order to identify if the printer supports AirPrint function.

#### 6.3.1. Operating systems supported by AirPrint mobile print

Applicable to iOS 9.0 or higher versions.

#### **6.3.2. Preliminary preparations**

- 1. A printer that has wireless network function.
- 2. iOS device mobile printing.

#### 6.3.3. How to use AirPrint mobile printing

The printing steps may varied by applications, taking PDF as an example for explanation.

- 1. Turn on printer power.
- 2. Connect the iOS mobile device with wireless network of the printer (Please refer to <u>Section 5</u> for how to connect).
- 3. Open the files you need to print in the format of PDF on the iOS device.
- 4. Click
- 5. Tap "print".
- 6. Please make sure the Pantum printer is selected.

If you select other printers (or no printer), please click printer option and then select your Pantum printer.

- 7. Set printing parameters such as number of copies to print.
- 8. Tap "print".

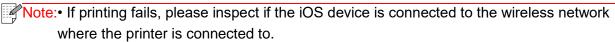

• If the iOS device cannot detect any printer, please inspect if power of the printer is turned on and if the printer is turned on.

# 7. Print

#### 7.1. Print Function

The print function can be achieved through the settings of various properties in the Printing Preferences, and some of the functions are as follows.

| Functions                                 | Diagram |
|-------------------------------------------|---------|
| Manual Duplex                             | 1 2 > 3 |
| Collate                                   | 123 123 |
| Reverse Print                             | 321 321 |
| N-in-1                                    | 1 2 =   |
| Poster Print<br>(for Windows system only) |         |
| Zoom Print                                | 1 > 1   |
| Custom Size                               |         |

Note: You can select the 2 x 2 Poster Print in N-in-1 to enable the poster printing function.

• You can open the Printing Preferences and click Help button to view the specific function explanation. For information about how to open the help document, see <u>Section 7.2</u>.

# 7.2. Opening Help Document

You can open the Printing Preferences and click Help button (for Windows system only). The help document contains the user guide where you can find the information on print settings.

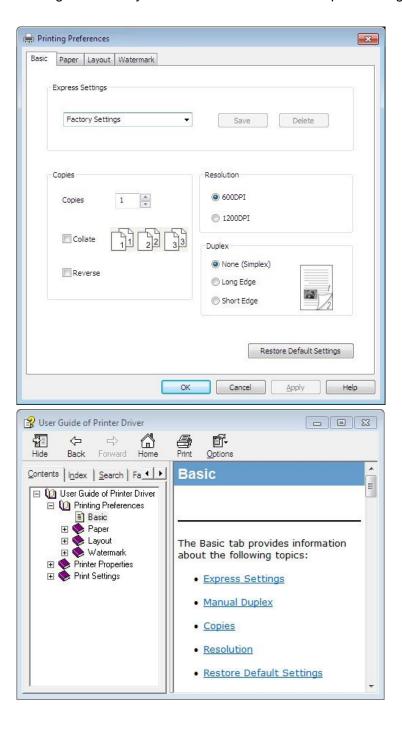

#### 7.3. Manual Duplex

1. The printer driver supports manual duplex.

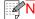

- Note:•If the paper is thin, it may wrinkle.
  - If the paper is curled, make it flat and put it back into the manual feeder tray or automatic feeder tray.
  - If the manual duplex function causes a paper jam, see <u>Section 10.1</u> for handling it.
- 2. Ensure that certain amount of paper is loaded into the automatic feeder tray before printing.

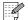

- Note: For loading paper, see Section 2.2.
  - For the type of media that can be printed with the automatic feeder tray, see <u>Section 2.1</u>. It is recommended to use the standard paper.
  - Some paper media are not suitable for the duplex printing. Trying the duplex printing with it may damage the printer. When Paper Type is Thick or Transparency, please do not try Duplex Printing. If 2 x 2 Poster Print is checked in the Printing Preferences dialog box, Manual Duplex will not be supported.
  - Paper will get jammed or cannot be fed in when the automatic feeder tray is loaded with more than 150 sheets.
- 3. Printing steps are as follows (for Windows system only):
- 1) Open the document to be printed from the application (such as Notepad), and select Print from the File menu

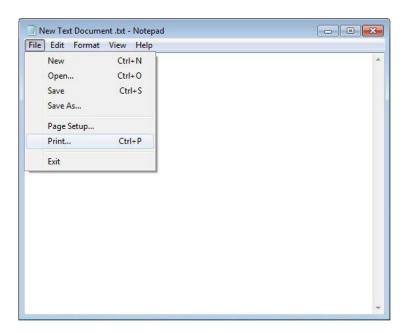

#### 2) Select Pantum printer

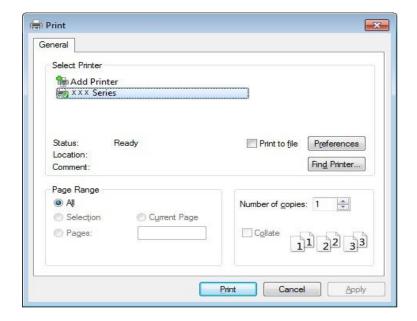

Click Preferences to set up for printing.

3) Check Manual Duplex in the Basic tab and click OK after completing the settings

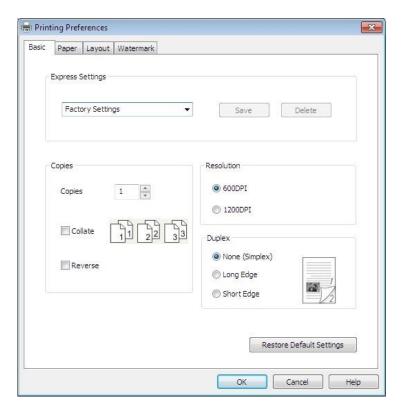

4) Click Print.

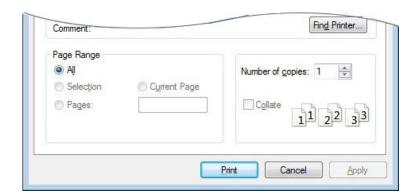

Note: It is recommended to raise the output tray to prevent the paper from sliding out of it. If you choose not to raise the output tray, we recommend that you immediately remove the printed paper output from the printer.

5) Send the print job after choosing Manual Duplex, then the following prompt window will appear, telling you the next specific operations. Interfaces are different depending on the models.

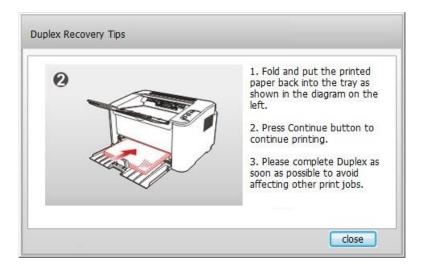

6) After turning over the paper according to the prompt, press Continue button of the printer to go on printing the other side.

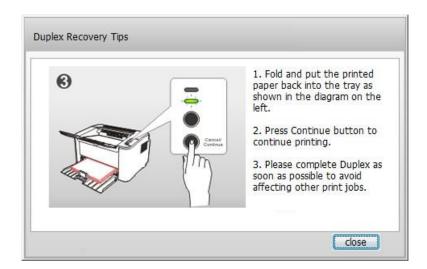

7) You can click Close button to close this prompt window, and it will not appear until the next Manual Duplex job comes in.

#### 7.4. Cancel Print Job

Press and hold the Cancel/Continue button on the control panel to cancel the job you want to cancel during the printing process.

#### 8. Control Panel

#### 8.1. Control Panel Overview for P2500 Series

The printer control panel layout includes 2 buttons and 2 multi-colored LED indicators as shown below. The diagram on the left shows the control panel of the printer with USB+Wi-Fi interface, while the one on the right displays the control panel of the printer with USB interface only:

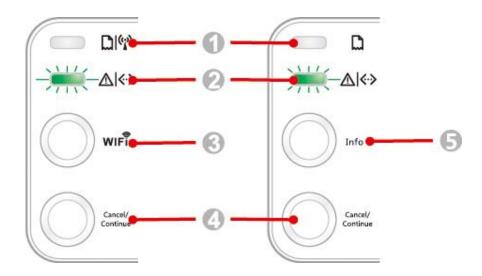

| Serial No. | Name                         |  |
|------------|------------------------------|--|
| 1          | Multi-colored LED1 indicator |  |
| 2          | Multi-colored LED2 indicator |  |
| 3          | Wi-Fi search button          |  |
| 4          | Cancel/Continue button       |  |
| 5          | Information button           |  |

#### 8.1.1. Functions of Buttons on the Control Panel

#### 8.1.1.1. Operation Function of Wi-Fi Search Button

When there is no Wi-Fi connection, short press the launch Wi-Fi connection and simultaneously openthe printer Bluetooth function, search the Wi-Fi Hotspot AP, and the access point AP cannot be searched in 2 minutes, the search is stopped.

When there is no Wi-Fi connection,longpress automatically print "Mobile Device Wi-Fi Connection Wizard" page.

If there is Wi-Fi connection while no Wi-Fi print job, press and hold this button to disconnect Wi-Fi connection.

If there is Wi-Fi connection and Wi-Fi print job, wait until the job is completed and then press and hold this button to disconnect the Wi-Fi connection.

Long press can cancel Wi-Fi during Wi-Fi connection.

#### 8.1.1.2. Operation Function of Cancel/Continue Button

If the printer is in sleep mode, press or press and hold this button can wake it up.

Press and hold this button during printing can cancel the current print job.

When the printer is in ready mode, press and hold this button can print the test page.

#### 8.1.1.3. Operation Function of Information Button

When the printer is in ready mode, press and hold this button can print the test page.

#### 8.1.2. Function of LED Indicators on the Control Panel

#### 8.1.2.1. LED1 Status Indication

The meanings of the status indication of LED1 are as follows:

| Serial No. | Paper/Wi-Fi<br>Multi-colored<br>LED1 Status<br>Indication                             | Status Description<br>(For printers with USB+W-iFi<br>interface)                    | Status Description<br>(For printers with USB<br>interface)                            |
|------------|---------------------------------------------------------------------------------------|-------------------------------------------------------------------------------------|---------------------------------------------------------------------------------------|
| 1          | •                                                                                     | No Wi-Fi connection, no paper error,<br>sleep mode<br>LED1 off                      | No Wi-Fi connection, no paper<br>error, sleep mode<br>LED1 off                        |
| 2          |                                                                                       | Searching W-iFi, no indication of paper error LED1 with green light flashing slowly | N/A                                                                                   |
| 3          | •                                                                                     | Successful Wi-Fi connection, no paper error LED1 with green light staying on        | N/A                                                                                   |
| 4          | •                                                                                     | Paper Jam Error<br>LED1 with red light staying on                                   | Paper Jam Error<br>LED1 with red light staying on                                     |
| 5          | Paper shortage in printing, or failed in feeding LED1 with red light flashing quickly |                                                                                     | Paper shortage in printing, or failed in feeding LED1 with red light flashing quickly |

#### 8.1.2.2. LED2 Status Indication

The meanings of the status indication of LED2 are as follows:

| Serial<br>No. | Data/Cartridge<br>Multi-colored LED2<br>Status Indication | Status Description<br>(For printers with USB+Wi-Fi interface and the ones with USB interface only)                                                                            |
|---------------|-----------------------------------------------------------|----------------------------------------------------------------------------------------------------|
| 1             |                                                           | Starting and warming up the printer, waking up and warming up the printer, and warming up the printer by opening and closing its cover. LED2 with green light flashing slowly |
| 2             | •                                                         | The printer is ready LED2 with green light staying on                                                                                                    |
| 3             |                                                           | Sleep<br>LED2 with green light on and flashing slowly                                                                                                    |
| 4             |                                                           | Printing  Multi-colored LED2 with green light flashing quickly                                                                                                    |
| 5             |                                                           | Alarming for toner low LED2 with orange light on and flashing quickly                                                                                                    |
| 6             | •                                                         | Cartridge error (not installed, mismatch, expired) LED2 with orange light staying on                                                                                          |
| 7             | •                                                         | Serious printer error (heating roller abnormalities, laser motor abnormalities, communication error, opened cover, etc.) LED2 with red light staying on                       |
| 8             |                                                           | A job is cancelled via the panel<br>LED2 with light flashing quickly                                                                                                    |

#### 8.1.2.3. Indication of LED1 and LED2 Combination Status

You can refer to the indicator combination list for information on the working status of the printer. Some of the LED1 and LED2 combined indications are as follows:

|               | Status                                 |                                           |                                                                                                    |
|---------------|----------------------------------------|-------------------------------------------|----------------------------------------------------------------------------------------------------|
| Serial<br>No. | Paper/Wi-Fi<br>(Multi-colored<br>LED1) | Data/Cartridge<br>(Multi-colored<br>LED2) | Status Description                                                                                                    |
| 1             | •                                      | •                                         | Paper jam, the printer is ready LED1 with red light staying on, LED2 off                                                                                                    |
| 2             | •                                      | •                                         | Paper jam during printing LED1 with red light staying on, multi-colored LED2 off                                                                                                    |
| 3             | •                                      | •                                         | Paper jam, alarming for toner low LED1 with red light staying on, LED2 off                                                                                                    |
| 4             | •                                      | •                                         | Paper jam, cartridge error (not installed, mismatch, expired) LED1 with red light staying on, LED2 off                                                                                                    |
| 5             | •                                      | •                                         | Paper jam, serious printer error (heating roller abnormalities, laser motor abnormalities, communication error, opened cover, etc.) LED1 off, LED2 with red light staying on                                                     |
| 6             | •                                      | -)                                        | Paper jam, a job is cancelled via the panel LED1 off, LED2 with green light flashing quickly                                                                                                    |
| 7             |                                        | •                                         | Paper shortage in printing, or failed in feeding, only showing paper errors LED1 with red light flashing quickly, LED2 off                                                                                                    |
| 8             |                                        | •                                         | Paper shortage in printing, or failed in feeding, alarming for toner low LED1 with red light flashing quickly, LED2 off                                                                                                    |
| 9             | •                                      |                                           | Paper shortage in printing, or failed in feeding, cartridge error (not installed, mismatch, expired) LED1 off, LED2 with orange light staying on                                                                                 |
| 10            |                                        |                                           | Paper shortage in printing, or failed in feeding, and meanwhile, serious printer error (heat roller abnormalities, laser motor abnormalities, communication error, opened cover, etc.)  LED1 off, LED2 with red light staying on |
| 11            | •                                      |                                           | A job is being cancelled via the panel because of paper<br>shortage in printing or failure in feeding<br>LED1 with green light off, LED2 with green light flashing<br>quickly                                                    |

# 9. Routine Maintenance

# 9.1. Cleaning the Printer

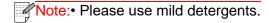

#### Please clean the printer in accordance with the following steps:

1. Turn off the main power switch and unplug the power cord and USB cable.

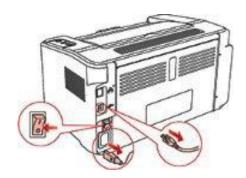

2. Use a soft cloth to wipe the outside of the printer clean.

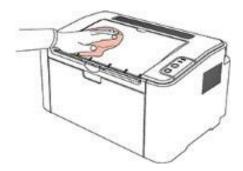

3. Open the upper cover and take out the laser toner cartridge.

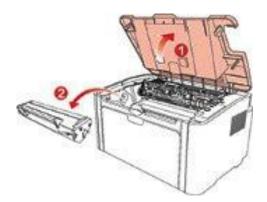

Note: When removing the laser toner cartridge, put the cartridge in a protective bag or wrap it with thick paper to avoid direct light damaging the photosensitive drum.

4. Clean the inside of the printer by using a dry and lint-free cloth to gently wipe the shaded area as shown in the figure below.

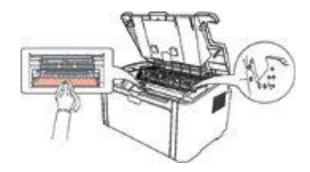

#### 9.2. Maintenance of Laser Toner Cartridge

#### 9.2.1. Use and Maintenance of Laser Toner Cartridge

For better print quality, please use the original Pantum laser toner cartridge.

Note:when using the laser toner cartridge, please pay attention to the following:

• Unless used immediately, otherwise, do not remove the laser toner cartridge from the package.

Do not attempt to refill the laser toner cartridge without authorization. Otherwise, the resulting damage is not included in the printer warranty.

- Please store the laser toner cartridge under a cool and dry environment.
- Toner inside the laser toner cartridge is combustible. Please do not put the laser toner cartridge near any source of ignition, so as to avoid causing a fire.
- When removing or disassembling the laser toner cartridge, please pay attention to the toner leakage problem. In case of the toner leakage resulting in that the toner contacts with your skin or splashes into your eyes and mouth, please immediately wash with clear water, and consult a doctor immediately if you feel unwell.
- When placing the laser toner cartridge, please keep it away from the area reachable by children.

#### 9.2.2. Service Life of Laser Toner Cartridge

Service life of the laser toner cartridge depends on the amount of toner that print jobs require. When the printer LED indicator shows the status in the following figure, it indicates that the laser toner cartridge life has expired and needs to be replaced.

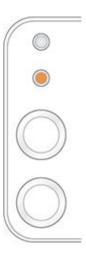

#### 9.2.3. Replace Laser Toner Cartridge

Note:before replacing the laser toner cartridge, please pay attention to the following:

- The laser toner cartridge surface may contain toner. Please remove it carefully to avoid spilling.
- Put the removed laser toner cartridge on a piece of paper to avoid the toner from accidently spilling.
- After removing the protective cover, please immediately install the laser toner cartridge into the printer, so as to avoid photosensitive drum damage caused by exposing to too much direct sunlight or indoor light.
- While installing the laser toner cartridge, do not touch the surface of the photosensitive drum so as not to scratch it.

Replacement steps are as follows:

1. Open the upper cover, and remove the empty laser toner cartridge along the guides.

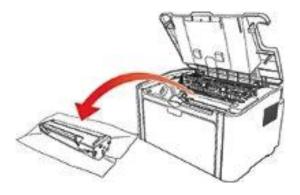

2. Open the package of a new laser toner cartridge, hold the handle of the cartridge and gently shake around 5-6 times, so as to make the toner evenly distributed inside the cartridge.

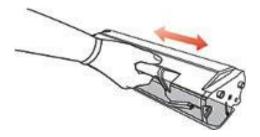

3. Remove the protective cover, and put the laser toner cartridge into the printer along the guides

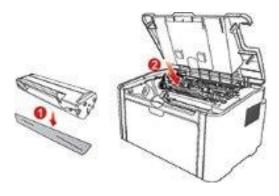

Note: Check whether there is any seal on it before installing the laser toner cartridge into the printer; if there is any, please tear off the seal and then install the cartridge.

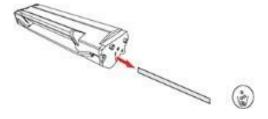

4. Close the upper cover tightly.

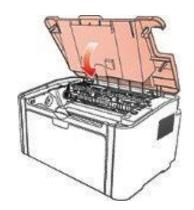

# 10. Troubleshooting

Please read this section carefully. It can help you solve common trouble in the printing process. If the problems appeared cannot be solved, please contact Pantum Aftersales Service Center. Prior to handling common trouble, first check that:

- The power cord is connected correctly and the printer is powered on.
- All of the protective parts are removed.
- The laser toner cartridge is correctly installed.
- The output bin is fully closed.
- The paper is correctly loaded into the tray.
- The interface cable is correctly connected between the printer and the computer.
- The correct printer driver is selected and installed properly.
- The computer port is properly configured and is connected to the proper printer port.

### 10.1. Clearing Jammed Paper

Note: Remove the jammed paper in accordance with the following steps, close the upper cover and tidy the paper in the tray, then the printer will automatically resume printing. If the printer cannot automatically start printing, please press the button on the control panel.

- If the printer still does not start printing, please check whether all the jammed paper inside the printer are cleared.
- If you cannot remove the jammed paper yourself, please contact your local Pantum authorized repair center or send the printer to the nearest Pantum authorized service center for repair.

#### 10.1.1. Paper Jam in the Feed Port

If the output bin is open, please close it first. Gently pull the jammed paper straight out.

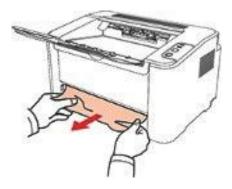

If the paper does not move while being pulled, or there is no paper in this area, please check the inside of the printer.

# 10.1.2. Paper Jam inside the Printer

1. Open the upper cover.

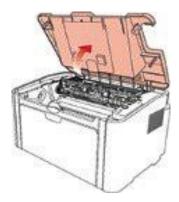

2. Open the upper fuser guide to decrease the pressure of compression spring.

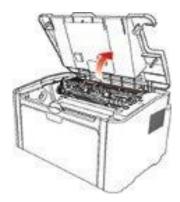

3. Pull the jammed paper out of the fuser unit.

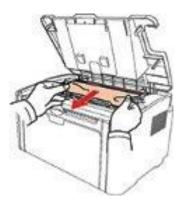

If no jammed paper is found, please go to the next step.

4. Remove the laser toner cartridge along the guides

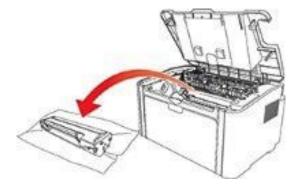

5. Slowly pull the jammed paper out along the paper output orientation.

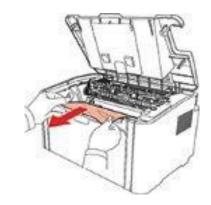

6. After removing the jammed paper, insert the laser toner cartridge into the printer along the guides until you hear a click assuring you that the cartridge is fully inserted.

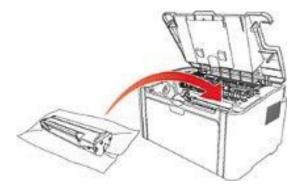

7. Put the paper in the tray neatly, and do not carry out the next print until the indicator resumes print-ready status.

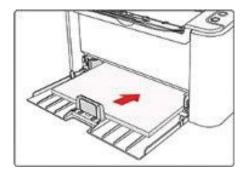

# 10.2. Common Troubleshooting

#### 10.2.1. Common Trouble

| Trouble                                        | Cause                                                                                                    | Solution                                                                                                    |  |
|------------------------------------------------|----------------------------------------------------------------------------------------------------|----------------------------------------------------------------------------------------------------|--|
| Printer Problems                               |                                                                                                    |                                                                                                    |  |
| The printer<br>does not work                   | The cable between the computer and the printer is not connected properly.  Error in specifying the print port.  The printer is offline, and Use Printer Offline is checked.  The printer does not recover from an internal error, such as a paper jam, paper empty, etc. | Disconnect and then reconnect the printer cable.  Check the printer settings to ensure that the print job is sent to the correct port. If the computer has more than one port, make sure that the printer is connected to the correct port.  Make sure that the printer is in the normal online status. |  |
| Problems in to                                 | ner cartridge                                                                                                    |                                                                                                    |  |
| The toner cartridge chip can not be recognized | The toner cartridge chip is dirty. The contact spring or copper pillar of the toner cartridge chip is dirty.                                                                                                    | Please clean the surface of the toner cartridge chip. Please clean the contact spring or the copper pillar.                                                                                                    |  |
| Problems in Ha                                 | andling Paper                                                                                                    |                                                                                                    |  |
| Paper feed<br>failure                          | The print media is loaded incorrectly. The print media is beyond the usage specification range. The feed roller is dirty.                                                                                                    | Please correctly load the print media. If you use special print media for printing, please print with the manual feeder tray.  Please use the print media within the specification range.  Clean the feed roller.                                                                                       |  |
| Paper Jam                                      | There is too much paper in the tray. The print media is beyond the usage specification range. There is foreign matter in the feed channel. The feed roller is dirty. Internal parts failure.                                                                             | Remove excess paper from the tray. If you print on special print media, please use the manual feeder tray.  Make sure to use the paper that meets specifications. If you print on special print media, please use the manual feeder tray.  Clean the feed channel.  Clean the feed roller.              |  |
| Print with<br>multipage fed<br>in              | Excessive static electricity on the print media. The print media is damp and sticks together. Internal parts failure.                                                                                                    | Separate the print media to eliminate some static electricity. It is suggested that you use the recommended print media.  Separate the print media or use better and dry print media.                                                                                                    |  |

The vapor comes out around the paper discharge area

The heat generated during the toner fusing causes the paper to vapor (This happens even more often when you use dampened paper under low ambient temperature)

Vapor is not an abnormality in this case, but still you can use newly unpacked paper to avoid generation of vapor. Also, keep your paper from the damp. Power off the printer and unplug the power cord when there is a smell of burning. Then consult Pantum support center. It may causes the fire or the electric shock if you continue to use the printer under this situation.

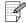

Note: • If the problem persists, please contact the customer service center. See the Guarantees certificate for contact details.

#### 10.2.2. Image Defects

| Trouble                               | Cause                                                                                                    | Solution                                                                                                    |
|---------------------------------------|----------------------------------------------------------------------------------------------------|----------------------------------------------------------------------------------------------------|
| ABCD<br>abode<br>12345                | <ul> <li>Toner is low.</li> <li>The print media does not meet usage specification, such as the media is damp or too rough.</li> <li>The resolution in the print program is set</li> </ul>                                                                                                    | <ul> <li>Please properly use the print<br/>media within the specification range</li> <li>Setup the print resolution in the<br/>program.</li> </ul>                |
| The printout is whitish or light      | too low. • The laser toner cartridge is damaged.                                                                                                    |                                                                                                    |
| ABCD<br>abcde<br>12345<br>Toner spots | <ul> <li>The laser toner cartridge is dirty or leaks toner.</li> <li>The laser toner cartridge is damaged.</li> <li>The print media that does not meet usage specification, such as the media is damp or too rough.</li> <li>The feed channel is dirty.</li> </ul>                                  | <ul> <li>Please use the print media within the specification range.</li> <li>Clean the feed channel.</li> </ul>                                                   |
| White spots                           | <ul> <li>The print media that does not meet usage specification, such as the media is damp or too rough.</li> <li>The feed channel is dirty.</li> <li>The internal part of the laser toner cartridge is damaged.</li> <li>The reflective glass of the laser inside the printer is dirty.</li> </ul> | <ul> <li>Please use the print media within the specification range.</li> <li>Clean the feed channel.</li> <li>Clean the reflective glass of the laser.</li> </ul> |

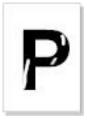

Toner comes off

- The print media that does not meet usage specification, such as the media is damp or too rough.
- The inside of the printer is dirty.
- The laser toner cartridge is damaged.
- The internal part of the printer is damaged.
- Please use the print media within the specification range. If you use special print media, please print with the manual feeder tray.
- Clean the inside of the printer.

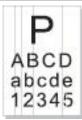

Black vertical stripes

- The laser toner cartridge is dirty.
- The internal part of the laser toner cartridge is damaged.
- The reflective glass of the laser inside the printer is dirty.
- The feed channel is dirty.

- Clean the reflective glass of the laser at the back of the printer.
- Clean the feed channel at the back of the printer.

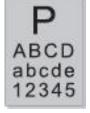

Black background (gray background)

- The print media that does not meet usage specification, such as the media is damp or too rough.
- The laser toner cartridge is dirty.
- The internal part of the laser toner cartridge is damaged.
- The feed channel is dirty.
- The transfer voltage inside the printer is abnormal.
- Please use the print media within the specification range.
- Clean the feed channel inside the printer.

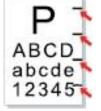

Cyclical traces appear

- The laser toner cartridge is dirty.
- The internal part of the laser toner cartridge is damaged.
- The fuser component is damaged.
- Clean the laser toner cartridge or replace it with a new one.
- Please contact Pantum Customer Service to repair and replace the fuser component.

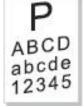

Skewed pages

- The print media is loaded incorrectly.
- The feed channel of the printer is dirty.
- Ensure correct loading of the print media.
- Clean the feed channel inside the printer.

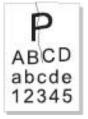

Wrinkled paper

- The print media is loaded incorrectly.
- The print media does not meet the usage specification.
- The feed channel inside the printer is dirty.
- The fuser component of the printer is damaged.
- Ensure correct loading of the print media.
- Please use the print media within the specification range for printing.
- Clean the feed channel inside the printer.

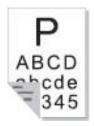

The back of the printout is dirty

- The laser toner cartridge is dirty.
- The transfer roller inside the printer is dirty. replace it with a new one.
- The transfer voltage inside the printer is abnormal.
- Clean the laser toner cartridge or
- Clean the internal transfer components of the printer.

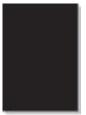

Whole page dark

- · The laser toner cartridge is installed incorrectly.
- The internal part of the laser toner cartridge is damaged.
- Abnormal charge inside the printer; the laser toner cartridge is not charged.
- Ensure to install the cartridge correctly.

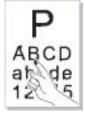

The toner does not adhere to the paper

- The print media that does not meet usage specification, such as the media is damp or too rough.
- The inside of the printer is dirty.
- The laser toner cartridge is damaged.
- The internal part of the printer is damaged.
- Please use the print media within the specification range. If you use special print media, please print with the manual feeder tray.
- · Clean the inside of the printer.

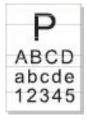

Horizontal stripes

- The laser toner cartridge is incorrectly
- The laser toner cartridge might be damaged.
- The internal part of the printer is damaged.
- · Ensure to install the cartridge correctly.

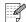

Note: • The faults above can be mitigated by cleaning or replacing the cartridge. If the problem persists, please contact the customer service center. See the Three Guarantees certificate for contact details.

# 11. Product Specifications

- Note: Specification values vary slightly from printers with different models with different functions ,and product specifications vary from different countries and regions.
  - These values are based on the initial data. For more information about the latest specifications, please visit: www.pantum.com.

# 11.1. Overview of the Specifications

| Product Size(W*D*H)              | 337mm*220mm*178mm                                            |
|----------------------------------|--------------------------------------------------------------|
| Product weightProduct            |                                                              |
| weight(Random toner cartridge    | 4Kg                                                          |
| and packaging)                   |                                                              |
| Print Environment                | Optimal Printing Temp Range: 10-32°C                         |
| Thire Environment                | Preferred Moisture Range for Printing:20% - 80%RH            |
| Power Voltage                    | 110V Model:AC110-127V(±10%),50/60Hz±2Hz,6A                   |
| Noise (acoustic pressure level)  | Print:≤52dB(A)                                               |
| rvoise (acoustic pressure level) | Standby:≤30dB(A)                                             |
| Enter network standby time       | 1 minutes                                                    |
| Power Consumption                | Standby:≤50W                                                 |
| Fower Consumption                | Shutdown:≤0.5W                                               |
|                                  | Microsoft Windows XP/Windows7/Windows8.1/                    |
|                                  | Windows10/Windows11/Windows server2012/2016/2019(32/64 Bit)  |
|                                  | macOS 10.9-12.5                                              |
| Operating System                 | Linux:Ubuntu 16.04/ Ubuntu 18.04/ Ubuntu 20.04/ Ubuntu 22.04 |
|                                  | (32/64 Bit)                                                  |
|                                  | iOS 11.0-15.5                                                |
|                                  | Android 6.0-12.0                                             |
|                                  | USB 2.0(High Speed)                                          |
| Communication interface          | IEEE802.3 10/100Base-TxEthernet                              |
| Communication interface          | IEEE802.11b/g/n                                              |
|                                  | Low power Bluetooth                                          |
| Print Time of First Page         | ≤7.8 sec                                                     |
| Maximum print size               | 216mm*356mm                                                  |

# PANTUM